# *EVM User's Guide: MCT8315ZEVM MCT8315Z* 评估模块

# **JU TEXAS INSTRUMENTS**

## 说明

MCT8315ZEVM 可供用户评估 MCT8315Z 电机驱动器 的性能。EVM 包括一个板载 FTDI 芯片,用于将 USB 通信从 Micro-USB 连接器转换为 UART。板载 MSP430FR2355 MCU 使用 UART 通信和板载电位器 提供控制信号和可变占空比,用于 MCT8315Z 的 PWM 输入。该 MCU 还可以为 MCT8315Z 器件的 SPI 型号提供 SPI 通信。提供的多个可供用户选择的跳 线、电阻器、连接器和测试点可协助评估 MCT8315Z 器件的许多功能并实现可配置的器件特定设置。

## 开始使用

- 1. 从 ti.com 上的 [MCT8315ZEVM](https://www.ti.com/tool/MCT8315ZEVM) 工具页面下载最新 设计文件。
- 2. 在 dev.ti.com 上下载或使用云端托管的 [MCT8315Z GUI](https://dev.ti.com/gallery/search/mct8315z)。
- 3. 在 ti.com 上下载 [MCT8315ZEVM](https://www.ti.com/tool/download/MCT8315ZEVM-MSP430FR2355-FW) 的最新固件。

## 特性

- 具有完整配置和控制功能的 GUI 软件。
- MCU 到 MCx 分流跳线接头通过可拆卸分流器来断 开进入电机驱动器 IC 的主信号与 MCU 的连接。
	- 如果用户想要通过外部 MCU 控制 MCT8315Z IC,或使用 EVM MCU 控制外部 MCT8315Z IC,则可以拆下分流器。

## 应用

- [无刷直流](https://www.ti.com/solution/dc-input-bldc-motor-drive) (BLDC) 电机模块
- CPAP [呼吸机](https://www.ti.com/solution/cpap-machine)
- [打印机](https://www.ti.com/solution/home-printer)
- [机器人真空吸尘器](https://www.ti.com/solution/vacuum-robot)
- [小型家用电器](https://www.ti.com/solution/air-purifier-humidifier)
- [办公自动化设备](https://www.ti.com/solution/multifunction-printer)
- [工厂自动化和机器人](https://www.ti.com/solution/mobile-robot-motor-control)

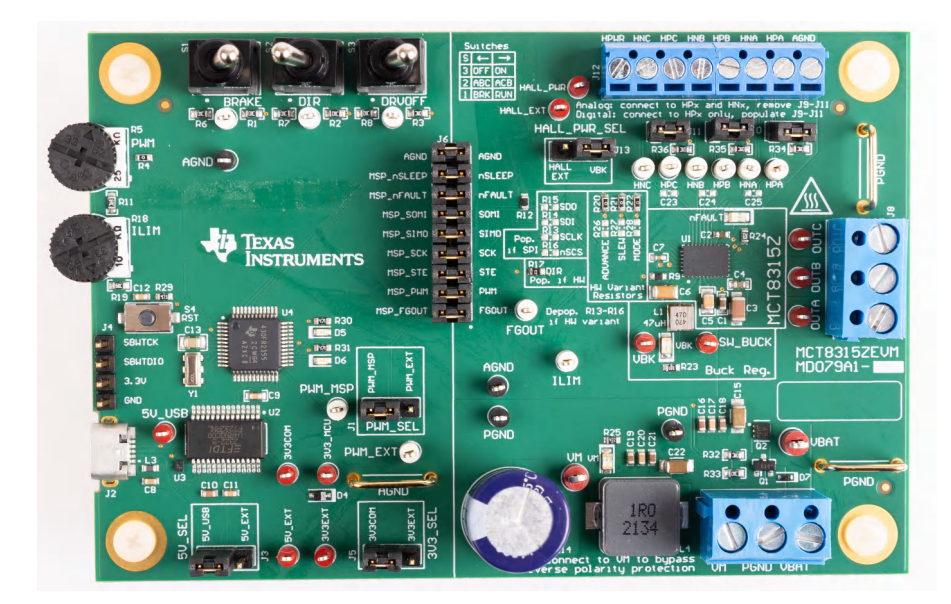

**MCT8315ZEVM** 印刷电路板(**PCB -** 顶视图)

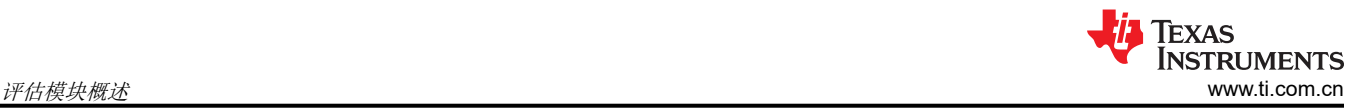

## **1** 评估模块概述

## **1.1** 简介

MCT8315ZEVM 会自动组装并针对 MCT8315ZH 进行配置。EVM 还与 MCT8315ZR 和 MCT8315ZT 型号兼容, 请参阅节 [2.7.1](#page-8-0) 了解 MCT8315ZT 兼容性,并参阅节 [2.7.2](#page-10-0) 了解 MCT8315ZR 兼容性。

本文档随 MCT8315Z 评估模块 (EVM) 提供, 作为 MCT8315Z 数据表的补充。本用户指南详细介绍了硬件设置说 明、GUI 安装和使用说明。

#### 小心

#### 表面高温

EVM 可能会用 FIRE 三角符号标记高表面温度。驱动高电流时,避免触摸标记的高温表面,以防止潜 在的灼伤损害。

## **1.2** 套件内容

表 1-1 列出了 EVM 套件的内容。如果缺少任何元件,请与离您最近的德州仪器 (TI) 产品信息中心联系。TI 强烈 建议用户查看 TI 网站 <https://www.ti.com>, 以验证是否使用了相关软件的最新版本。

#### 表 **1-1.** 套件内容

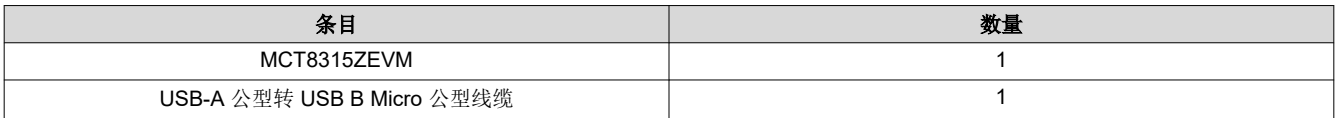

#### **1.3** 规格

MCT8315ZEVM 的额定工作电压最大为 35V,峰值电流高达 4A。为防止损坏 MCT8315Z IC 和 EVM,请确认未 超出电压和电流规格。

#### **1.4** 器件信息

MCT8315Z 是一款 4.5V 至 35V、4A 峰值三相栅极驱动器 IC,采用带传感器梯形控制,适用于电机驱动应用。 MCT8315Z 在固定功能状态机中提供三个集成式半桥和含传感器梯形控制,无需微控制器即可直接驱动三相无刷 直流电机。

MCT8315Z 集成了电流检测功能(无需外部检测电阻)、一个为外部电路供电的 LDO、三个模拟霍尔比较器以及 许多保护功能。MCT8315ZH 和 MCT8315ZR 型号包括一个集成式输出可调节降压转换器, 用于为外部电路供 电。

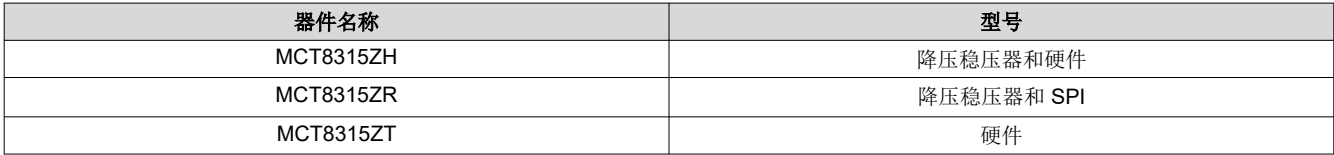

#### 表 **1-2. MCT8315Z** 型号

# **2** 硬件

## **2.1** 快速入门指南

MCT8315ZEVM 需要一个建议工作电压范围为 4.5V 至 35V 的电源。若要设置 EVM 并为其供电,请按照以下顺 序操作:

- 1. 将电机相位连接到连接器 J8 上的 A、B 和 C。
- 2. 将霍尔传感器连接到 J12,选择来自 VBK 的霍尔电源,或使用 J13 的外部霍尔电源。
	- a. 如果使用数字霍尔输入,则用分流跳线连接 J9-J11, 以实现上拉。将单端输入仅连接到连接器 J12 上的 HPx 引脚。这是 MCT8315ZEVM 的默认配置。
	- b. 如果使用模拟霍尔输入,则移除 J9-J11 并将差分霍尔输入连接到连接器 J12 上的 HPx 和 HNx。
- 3. 如果使用 MCT8315ZH 或 MCT8315ZT, 则确保在 HW 型号电阻器中安装电阻器, 以实现所需的器件设置, 如节 [2.7.1](#page-8-0) 中所述。
- 4. 请勿打开电源。将电机电源连接到连接器 J7 上的 VBAT 或 VM 和 PGND。
	- a. 要启用反极性保护和 π 型滤波器,请连接到 VBAT。请注意,当连接到 VBAT 时,由于反极性保护电路 中的二极管压降,VM 是 VM – 0.7V。
	- b. 要禁用反极性保护和 π 型滤波器,请连接到 VM。
- 5. 选择 J3 为 5V\_USB 和 J5 为 3V3COM 以便通过 USB 电源为 MSP430 供电。
- 6. 将 Micro-USB 线缆连接到计算机中。
- 7. 将 R5 电位器按顺时针旋转,使电机上电后速度为零。
- 8. 将开关 S1 向右拨动以配置 BRAKE = RUN, 向左拨动 S2 以配置 DIR = ABC, 向右拨动 S3 以配置 DRVOFF  $= ON<sub>a</sub>$
- 9. 打开电机电源。
- 10. 使用 R5 电位器控制电机的速度,使用 R18 电位器控制逐周期电流限制,使用开关禁用电机驱动器、改变电 机方向或使电机制动。或者,使用 MCF8315Z GUI(请参阅节 [3.1](#page-12-0))来监控电机的实时速度,将 MCT8315Z 置于低功耗睡眠模式,并读取 EVM LED 的状态。

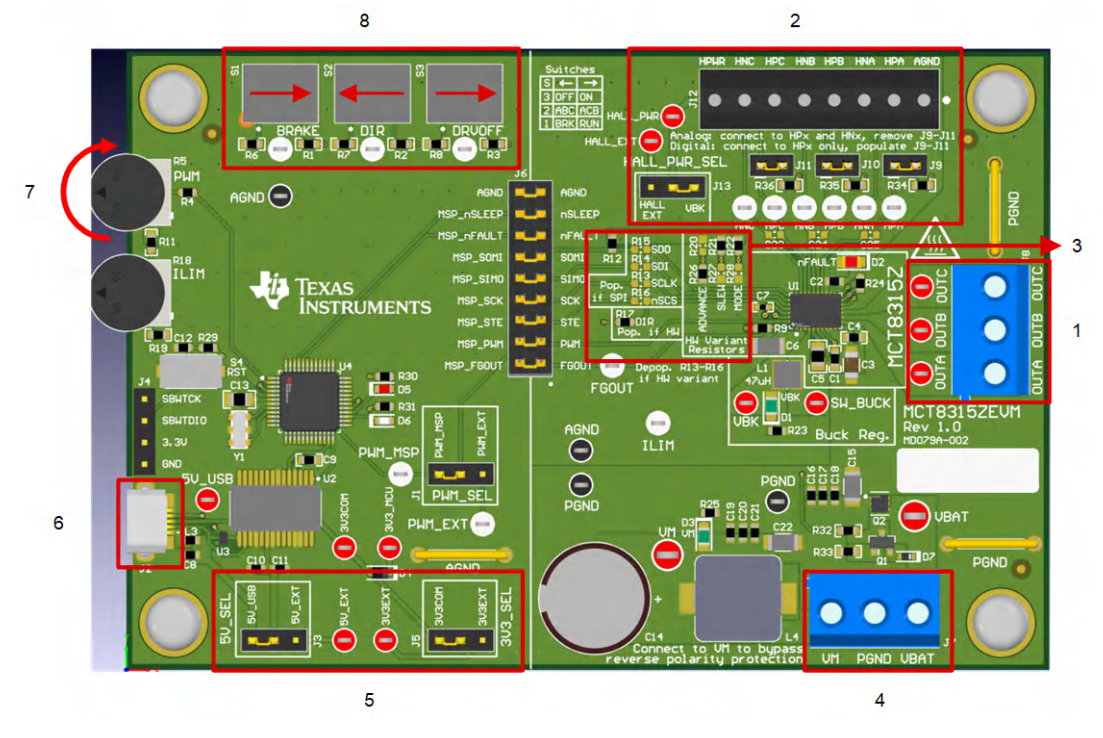

## 图 **2-1.** 快速入门指南参考

<span id="page-3-0"></span>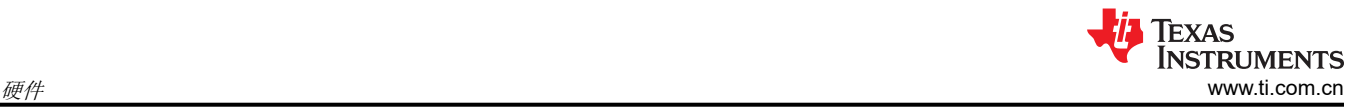

## **2.2** 硬件设置

运行电机所需的硬件包含 MCT8315ZEVM、Micro-USB 电缆和具有 4.5V 至 35V 直流输出的电源。按照以下步骤 启动 MCT8315ZEVM:

- 1. 将直流电源连接到接头 J7。连接到 VBAT 和 PGND, 对 EVM 应用反极性保护和 π 型滤波器。否则,连接到 VM 和 PGND 以绕过反极性保护和 π 型滤波器。
- 2. 如果使用的是 MCT8315ZH 或 MCT8315ZT,请在"HW Variant Resistors"丝网印刷框中填充所需的电阻设 置,请参阅表 [2-3](#page-9-0)。如果使用的是 MCT8315ZR,请在"Pop.If SPI"丝网印刷框中组装电阻 R13-R16。
- 3. 应用用户可配置的跳线设置。如需更多信息,请参阅节 *[2.7](#page-7-0)* 部分。
- 4. 将程序刷入 MCU 中, 如节 [3.1](#page-12-0) 中所述。在 GUI 编译器中启动 GUI 并断开 4 引脚 JTAG 连接。
- 5. 用 Micro-USB 电缆连接 MCT8315ZEVM 和计算机。
- 6. 打开电源并为 PCB 上电。

如果将 MCT8315ZEVM 与外部微控制器一起使用,请从跳线桥 J6 上移除所有分流跳线。将外部跳线从外部 MCU 连接到跳桥的左侧。

#### **2.3** 硬件连接概述

图 2-2 显示了 MCT8315ZEVM 的主要块。MCT8315ZEVM 设计用于 4.5V 至 35V 的输入电源,并提供反极性保 护和 π 型滤波器。MCT8315ZEVM 可以支持 MCT8315Z 器件的所有型号,并提供硬件电阻器、SPI 电阻器和降 压元件的位置。通过使用可配置分流器,MCT8315ZEVM 可支持多种类型的霍尔传感器配置。为了与 MCT8315Z GUI 连接, MCT8315ZEVM 具有支持 USB 转 UART 的 FTDI 芯片和 MSP430。

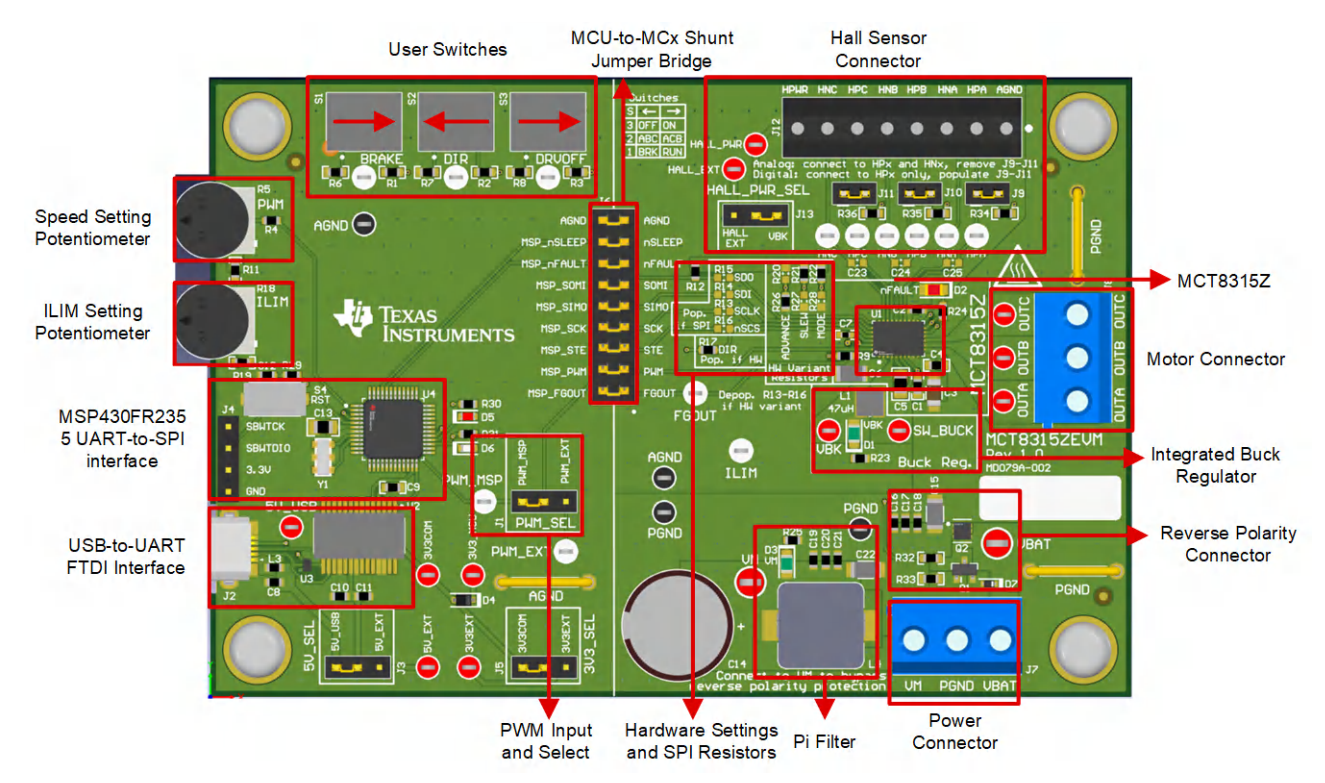

图 **2-2. MCT8315ZEVM** 主要硬件模块

## **2.4** 连接详细信息

图 2-3 显示了与 MCT8315ZEVM 的连接,用于旋转三相有传感器无刷直流电机。

4.5V 至 35V 电源或电池连接到连接器 J7 上的 VBAT 或 VM 和 PGND 端子。在 VBAT 和 PGND 端子上实现了反 极性保护和 π 型滤波器,导致 VM 的二极管电源电压降为 0.7V 。为了绕过反极性保护和 π 型滤波器,请将电源 直接连接到电路板上的 VM 端子或 VM 测试点和 PGND。

BLDC 电机的三相直接连接到 MCT8315ZEVM 上的螺钉端子连接器 J8 的 A、B 和 C 端子。

使用 MCT8315ZEVM 上的连接器 J12 连接单端数字或模拟差分霍尔输入。将 HPWR 用作霍尔电源,AGND 用作 霍尔接地。如果从霍尔元件连接模拟输入,每个相位分别连接到 HPx 和 HNx 引脚,并移除跳线 J9-11。如果使用 霍尔传感器的单端输入,每个相位仅连接 HPx 引脚,并连接跳线 J9-J11。

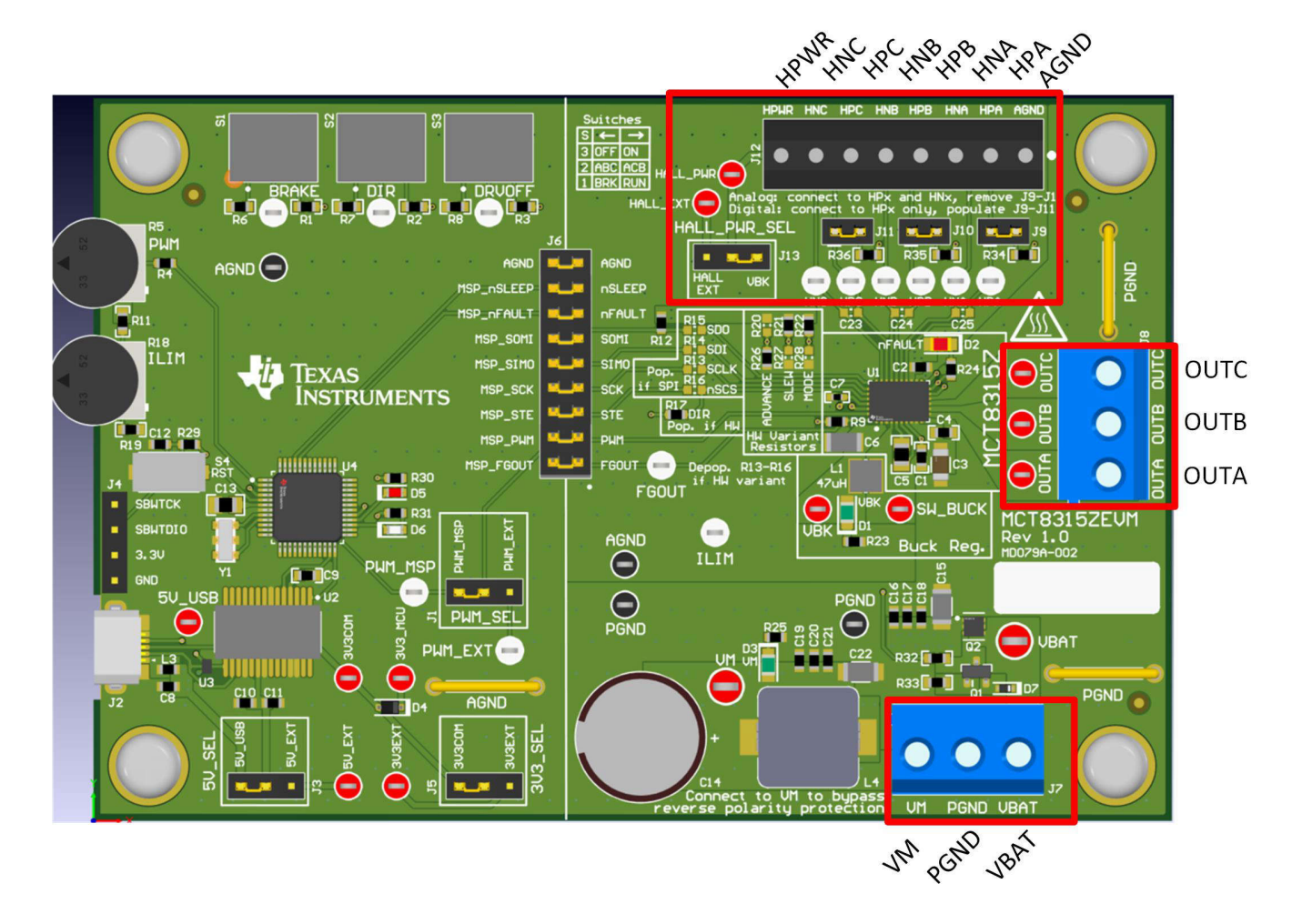

#### 图 **2-3.** 从电机到 **MCT8315ZEVM** 的连接

图 [2-4](#page-5-0) 显示了 Micro-USB 电缆插入 MCT8315ZEVM 中以提供评估模块和 GUI 之间的通信。USB 数据和 USB 的 5V 电源由 FTDI 芯片转换为 UART 数据和 3.3V 电源,用于为 MSP430FR2355 微控制器供电。USB 电源在 5V 电压下电流被限制在 500mA,FTDI 芯片在 3.3V 电压下电流被限制在 30mA。如果用户希望为这些电源轨提供更 多电流,则可以使用 5V\_SEL 跳线 J3 和 3V3\_SEL 跳线 J5 连接外部电源轨。

<span id="page-5-0"></span>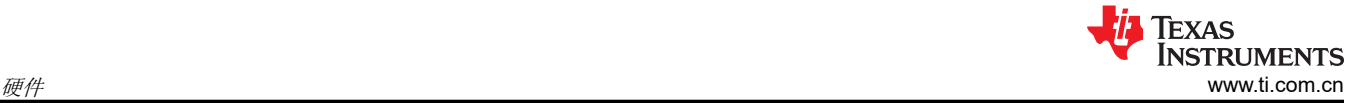

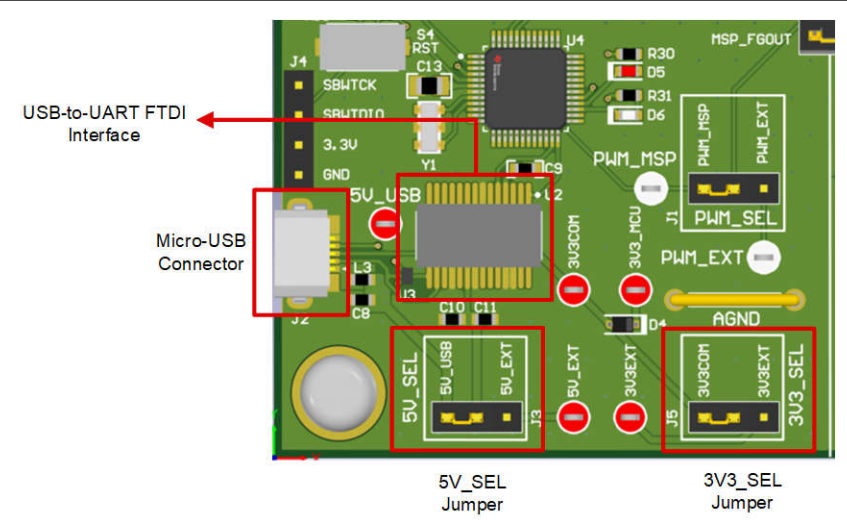

图 **2-4. MCT8315ZEVM** 的 **Micro-USB** 连接器和 **UART**

## **2.5 MSP430FR2355** 微控制器

MCT8315ZEVM 包含 MSP430FR2355 低功率 MCU(如图 2-5 中所示),可提供使电机换向所需的脉宽调制 (PWM) 信号。MCU 可输出 20kHz PWM 信号 (PWM\_MSP),占空比(范围为 0% 至 100%)由电位器 R5 控制。 电机转速在电位器逆时针方向转动时加快,在电位器顺时针方向转动时减慢。要选择是将来自 MSP 还是来自外部 PWM 的 PWM 信号提供给 MCT8315Z,请使用 PWM\_SEL 跳线 J1。

要对 MSP430FR2355 进行编程,必须将外部 MSP430 FET 编程器连接到 Spy-Bi-Wire (SBW) 接口连接器 J4。 许多 MSP430 LaunchPad™ 提供板载 eZ-FET 调试探针,可通过跳线连接到 MCT8315ZEVM, 从而将固件刷写 到 MSP430FR2355 微控制器中。

用户可以随时使用复位 (RST) 按钮重启 MCU 程序。两个低电平有效 LED (D5 和 D6)也可用于调试目的。

18 引脚分流跳线桥 J6 连接微控制器和 MCT8315Z 器件之间的所有信号。可以根据需要插入或移除这些跳线,将 微控制器与栅极驱动器隔离。这可用于微控制器信号调试或将 MCT8315ZEVM 作为带有外部微控制器的独立栅极 驱动器使用。

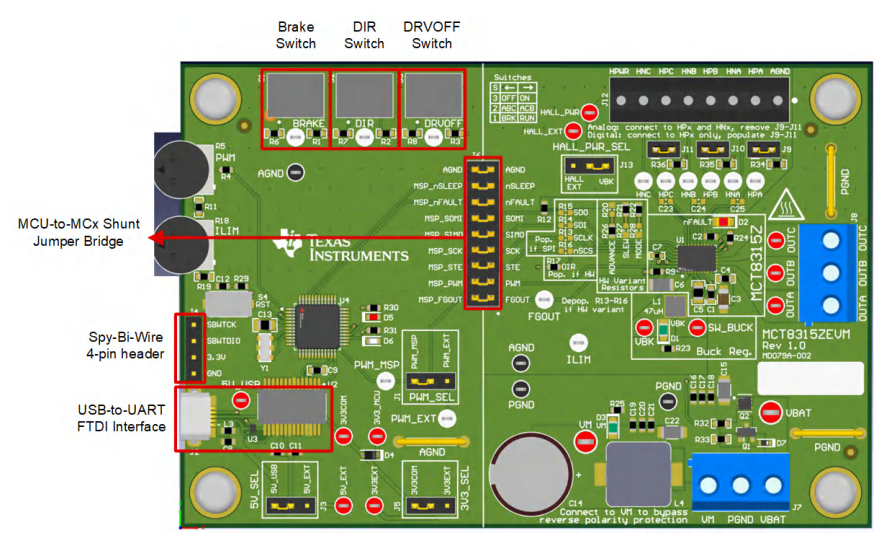

图 **2-5. MCT8315ZEVM** 上的 **MSP430FR2355 MCU**

## **2.6 LED** 指示灯

MCT8315ZEVM 有 5 个状态 LED, 提供电源的状态和评估模块的功能。默认情况下, VM LED 和 VBK LED 会在 电路板通电且固件已刷入微控制器时亮起。表 2-1 显示 LED 说明,上电过程中点亮的 LED 以粗体显示,图 2-6 显示 LED 的位置。

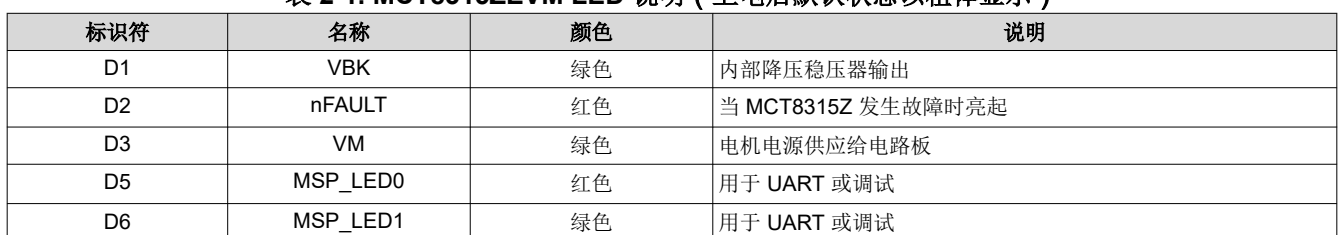

## 表 **2-1. MCT8315ZEVM LED** 说明(上电后默认状态以粗体显示)

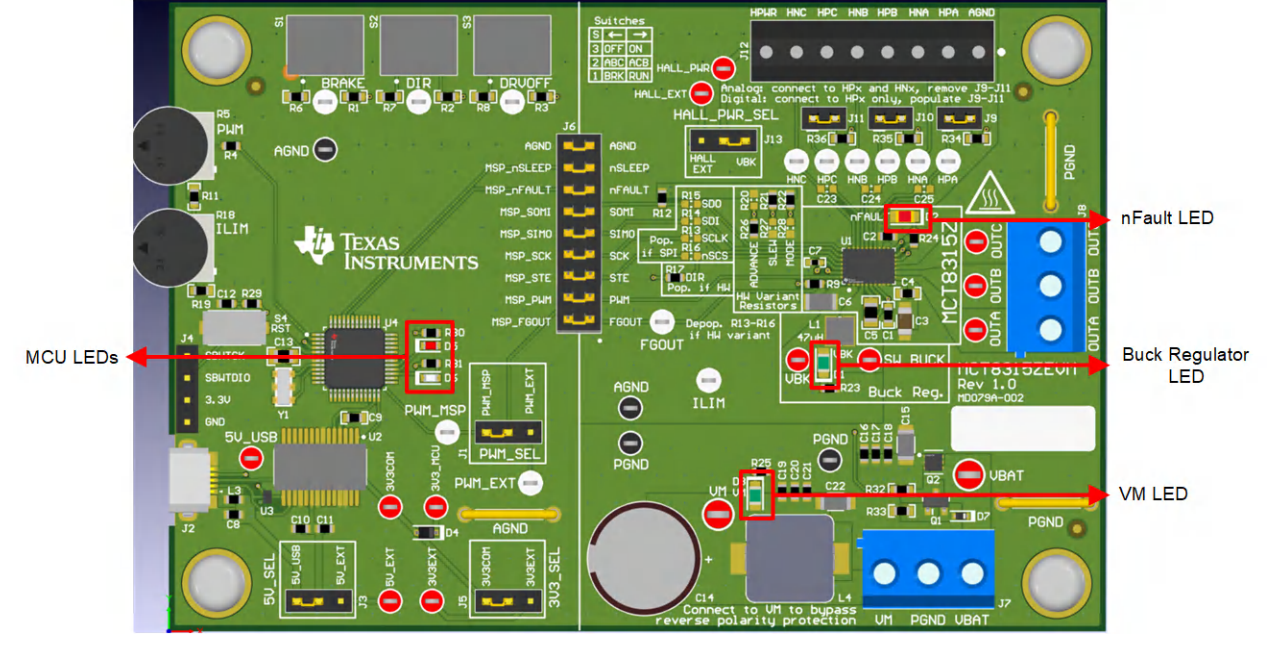

图 **2-6. MCT8315ZEVM LED**

<span id="page-7-0"></span>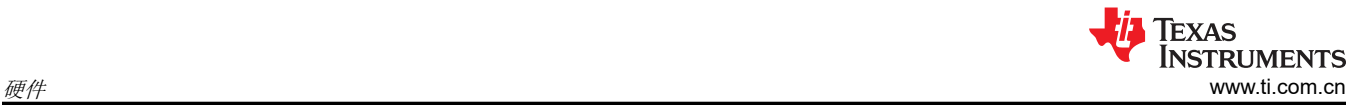

## **2.7** 用户可配置设置

MCT8315ZEVM 整个评估板上包含各种用户可选的跳线、开关和电阻器,用于配置设置。表 2-2 汇总了 MCT8315ZEVM 上的可配置设置。

| 标识符                | 设置名称          | 说明                                               | 层  | 位置               | 功能                        |
|--------------------|---------------|--------------------------------------------------|----|------------------|---------------------------|
| $L1$ , $L2$ , $R1$ | 3.3V 降压电感器    | 用户组装 L1、L2 或 R1 以选择降压稳                           | 顶层 | L1 = 47 µ H 电感器  | 电感器模式                     |
|                    |               | 压器的开关元件                                          | 底层 | $L2 = 22 \mu H$  | 电感器模式                     |
|                    |               |                                                  | 底层 | $R1 = 22 \Omega$ | 电阻器模式                     |
| J5                 | 3V3_SEL       | 为 MCU 电源选择 3.3V                                  | 顶层 | $J5 = 3V3EXT$    | 外部                        |
|                    |               |                                                  |    | $J5 = 3V3COM$    | 来自 FTDI (30mA)            |
| J3                 | 5V_SEL        | 为 FTDI 电源选择 5V                                   |    | $J3 = 5V$ EXT    | 外部                        |
|                    |               |                                                  | 顶层 | $J3 = 5V$ _USB   | 来自 USB 电源<br>(500mA)      |
| J <sub>1</sub>     | PWM_SEL       | 选择 PWM 源                                         | 顶层 | $J1 = PWM$ EXT   | 外部 PWM                    |
|                    |               |                                                  |    | J1 = PWM_MSP     | 来自 MSP430 的<br><b>PWM</b> |
| J13                | HALL_PWR_SEL  | 选择霍尔电源                                           | 顶层 | $J13 = HALL$ EXT | 外部霍尔电源                    |
|                    |               |                                                  |    | $J13 = VBK$      | 来自 VBK 的霍尔电<br>源          |
| $\mathsf{J}9$      | HPA 上拉        | 在霍尔正极 A (HPA) 启用上拉                               | 顶层 | J9 已插入           | 上拉,用于数字霍尔<br>输入           |
|                    |               |                                                  |    | J9 被移除           | 悬空,用于模拟霍尔<br>输入           |
| J10                | HPB 上拉        | 在霍尔正极 B (HPA) 启用上拉                               | 顶层 | J10 已插入          | 上拉,用于数字霍尔<br>输入           |
|                    |               |                                                  |    | J10 被移除          | 悬空,用于模拟霍尔<br>输入           |
| J11                | HPC 上拉        | 在霍尔正极 C (HPC) 启用上拉                               | 顶层 | J11 已插入          | 上拉,用于数字霍尔<br>输入           |
|                    |               |                                                  |    | J11 被移除          | 悬空,用于模拟霍尔<br>输入           |
| J6                 | 线桥            | MSP 到 MCT 分流跳 插入跳线时, 将来自 MCU 的信号连<br>接到 MCT8315Z | 顶层 | <b>FGOUT</b>     | <b>MSP_FGOUT</b>          |
|                    |               |                                                  |    | <b>PWM</b>       | <b>MSP_PWM</b>            |
|                    |               |                                                  |    | <b>STE</b>       | <b>MSP_STE</b>            |
|                    |               |                                                  |    | <b>SCK</b>       | <b>MSP_SCK</b>            |
|                    |               |                                                  |    | <b>PICO</b>      | <b>MSP_PICO</b>           |
|                    |               |                                                  |    | <b>POCI</b>      | <b>MSP_POCI</b>           |
|                    |               |                                                  |    | <b>nFAULT</b>    | MSP_nFAULT                |
|                    |               |                                                  |    | <b>nSLEEP</b>    | MSP_nSLEEP                |
|                    |               |                                                  |    | <b>AGND</b>      | <b>AGND</b>               |
| S <sub>1</sub>     | <b>BRAKE</b>  | 打开所有低侧 MOSFET                                    | 顶层 | 左侧               | 启用制动                      |
|                    |               |                                                  |    | 右侧               | 禁用制动                      |
| S <sub>2</sub>     | <b>DIR</b>    | 控制电机方向                                           | 顶层 | 左侧               | 顺时针                       |
|                    |               |                                                  |    | 右侧               | 逆时针                       |
| S <sub>3</sub>     | <b>DRVOFF</b> | 禁用栅极驱动器                                          |    | 左侧               | 禁用 MCT8315Z               |
|                    |               |                                                  | 顶层 | 右侧               | 启用 MCT8315Z               |

表 **2-2. MCT8315ZEVM** 上用户可选设置的说明(默认情况以粗体表示)

<span id="page-8-0"></span>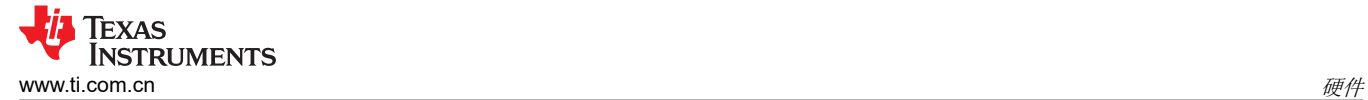

#### **2.7.1** 硬件型号电阻器设置

MCT8315ZH 和 MCT8315ZT 器件使用可配置的电阻分压器来控制 MODE、SLEW 和 ADVANCE 设置。使用 MCT8315ZH 或 MCT8315ZT 时:

- 需要取消安装 *Pop. if SPI* 丝网印刷框中的 SPI 使能电阻器 (R13-R16)。
- 需要组装 *Pop. if HW* 丝网印刷框中的 DIR 电阻器 R17。
- 需要根据所需设置(R20–R22 和 R26–R28)组装 *HW Variant Resistors* 丝网印刷框中的电阻分压器。

此设置如图 2-7 中所示。

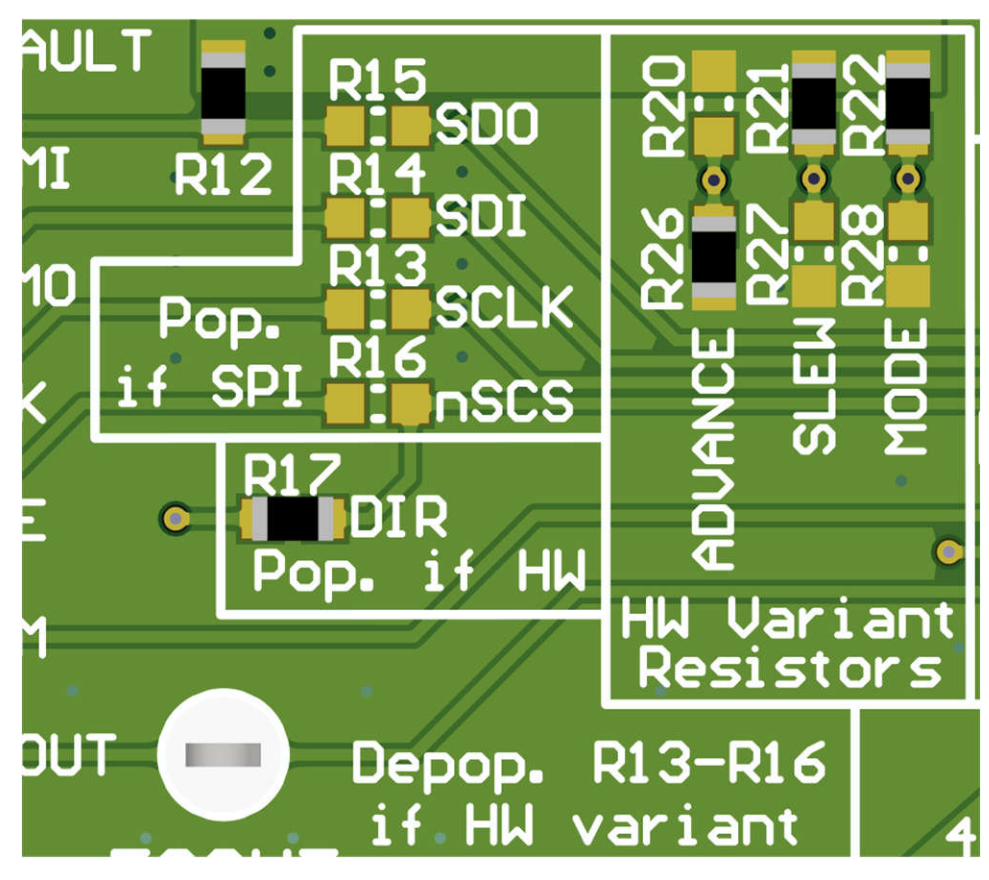

图 **2-7. MCT8315ZH** 或 **MCT8315ZT** 的电阻分压器设置(硬件型号)

表 [2-3](#page-9-0) 显示了使用 MCT8315ZH 或 MCT8315ZT 时用户可调整的电阻分压器设置。R20-R22 电阻器连接到 AVDD, R26-R28 电阻器连接到 AGND。默认的电阻分压器配置以粗体显示。

<span id="page-9-0"></span>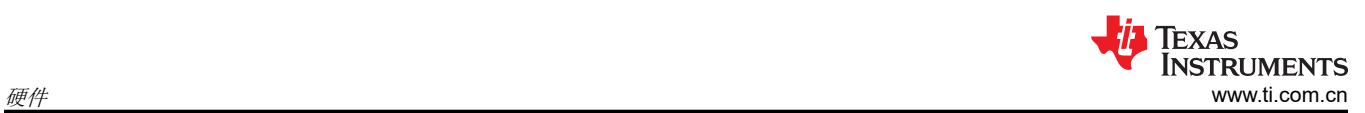

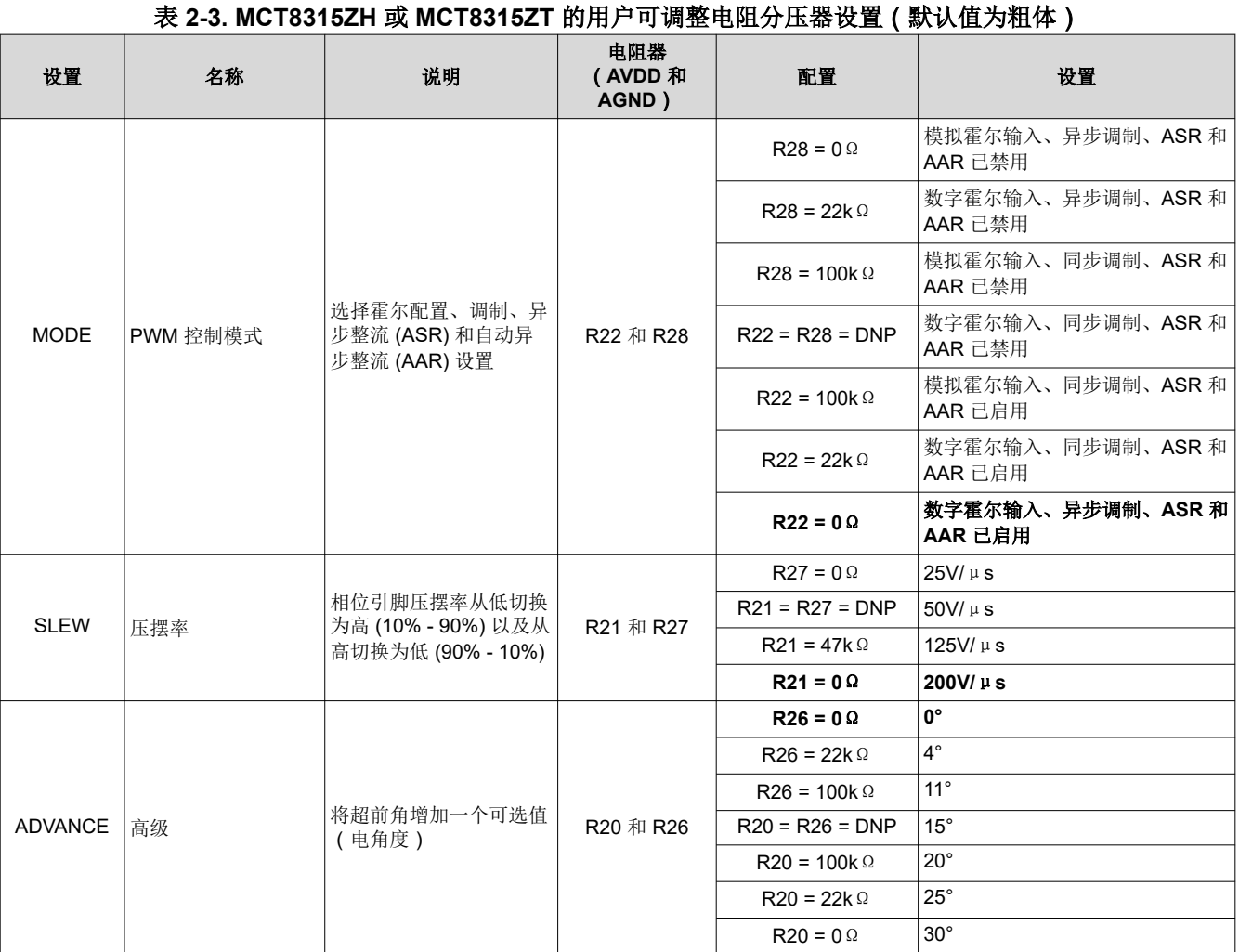

<span id="page-10-0"></span>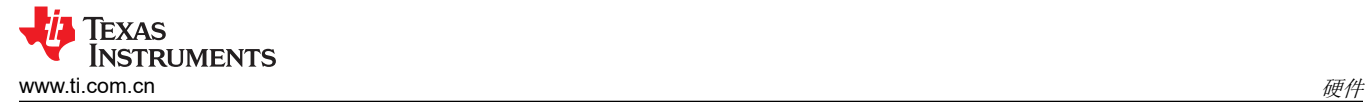

#### **2.7.2 SPI** 型号电阻器设置

MCT8315ZR 采用 SPI 引脚(SDI、SDO、SCLK、nSCS)代替 MODE、ADVANCE 和 SLEW 引脚,以配置控 制寄存器和读取状态寄存器。如果使用 MCT8315ZR:

- 需要组装 *Pop. if SPI* 丝网印刷框中的 SPI 使能电阻器 (R13-R16)
- 需要去掉 *Pop. if HW* 丝网印刷框中的电阻器 (R17)
- 需要去掉 *Hardware Variant Resistors* 丝网印刷框中的电阻分压器(R20-R22、R26-R28)。

此设置如图 2-8 中所示。

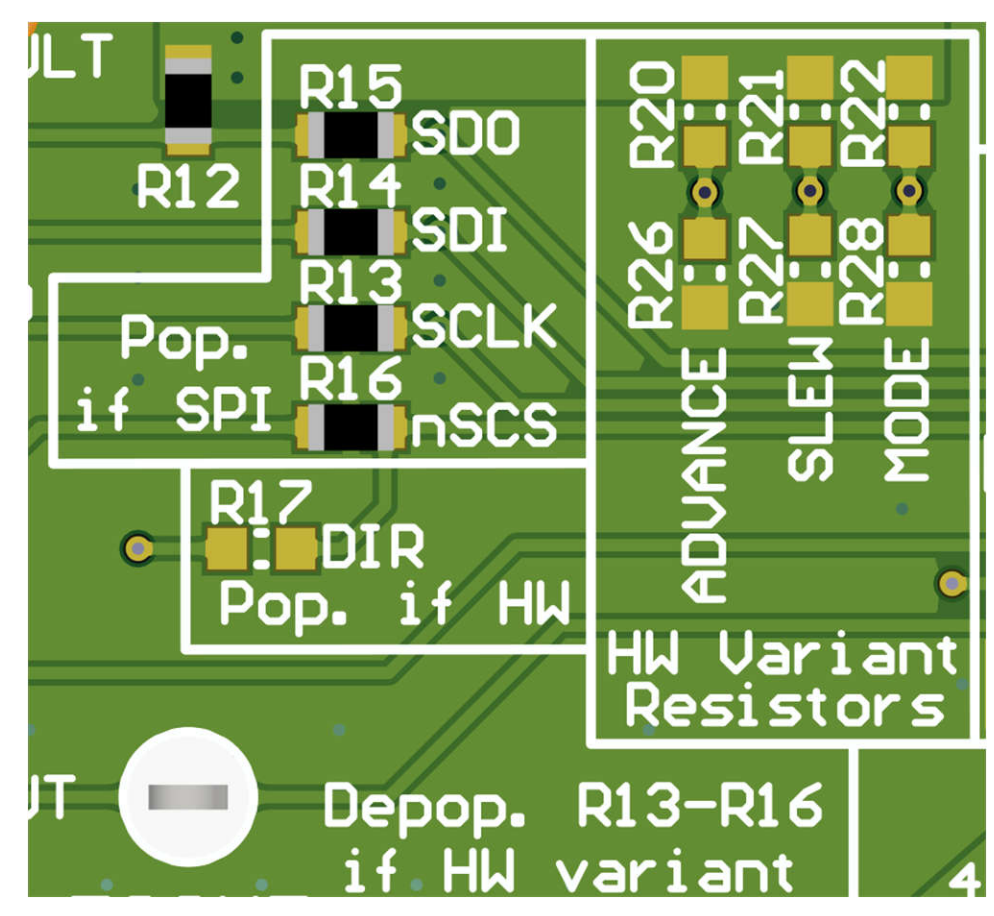

图 **2-8. MCT8315ZR** 的电阻器(**SPI** 型号)

#### 表 2-4 显示了使用 MCT8314ZR 时建议使用的电阻值。

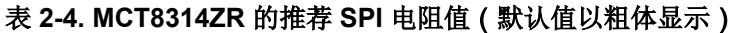

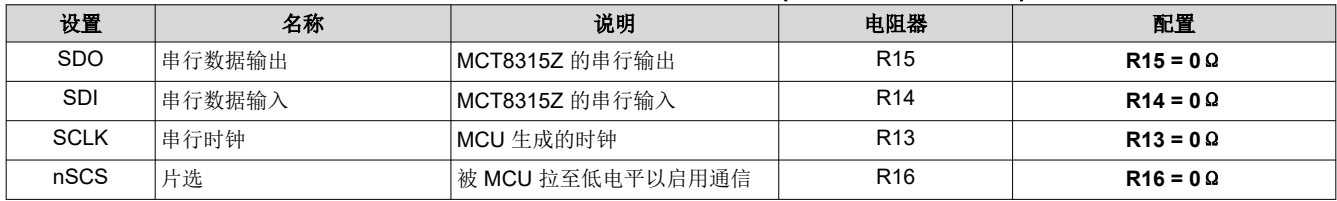

表 2-5 展示了 MCT8315Z 型号已组装电阻器和 DNP 电阻器的状态。

#### 表 **2-5. MCT8315Z** 型号的电阻器状态

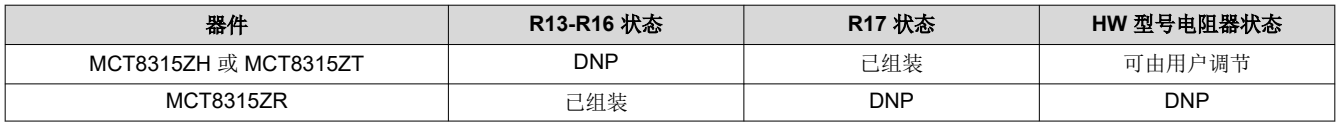

# <span id="page-12-0"></span>**3** 软件

## **3.1** 固件和 **GUI** 应用

MCT8315ZEVM 提供 USB 转 UART 接口,作为主机 PC 和 MCT8315Z 器件之间的通信网桥,并通过使用 MSP4302355 微控制器,配置各种器件设置和读取故障诊断信息。MCT8315Z GUI 可用于监控 MCT8315Z 器件 的电机,如果是 MCT8315ZR 器件,则可配置该器件。

MCT8315Z GUI 可在 [dev.ti.com/gallery](https://dev.ti.com/gallery/search/mct8315z) 上获取。MCT8315Z GUI 支持 MCT8315Z 的所有型号。MCT8315Z GUI 能够通过监测 20kHz PWM 波形的占空比和 FGOUT 输出的频率来测量电机转速。将电机必须具有的磁极数提供 给 GUI,GUI 计算出电机速度,单位为每分钟转数 (RPM)。GUI 还支持控制 nSLEEP 信号,从而将 MCT8315Z 置于低功耗睡眠模式。对于 MCT8315ZR,GUI 还具备寄存器映射以及通过 SPI 进行读写以配置器件寄存器的能 力。

默认情况下,MSP430 已包含 EVM 能够连接 MCT8315Z GUI 并与之通信所需的固件。如有 FW 更新,或 GUI 未连接到 EVM, 则用户必须将代码刷入 MSP430。

将固件刷写到 EVM 上需要外部 MSP430 LaunchPad™,其中包含 eZ-FET 调试探针和 Code Composer Studio™ (CCS)。节 [3.4](#page-15-0) 中的示例使用 [MSP-EXP430FR2355 LaunchPad](https://www.ti.com/tool/MSP-EXP430FR2355) 开发套件来提供 eZ-FET 调试探针。

#### **3.2 MCT8315Z GUI**

MCT8315Z GUI 中启用了以下特性:

#### **PWM** 或占空比设置

• 使用 MCT8315ZEVM 上的 R5 电位器来控制 MSP430FR2355 的 20kHz PWM 波形的占空比。滑块和测量仪 表会根据占空比 (0% 至 100%) 实时更新。

#### 电机设置和计算

- 使用 *Motor Poles* 下拉框更新电机中的电机极数量。
- FGOUT 频率 (Hz) 框中测量并实时更新 FGOUT 频率。
- *FGOUT freq.(Hz)* 和 *Motor poles* 框中的值用于计算和更新 *Motor Speed (RPM)* 框中的值。RPM 速度的值通 过方程式 1 中的公式计算。请注意,FGOUT 频率乘以 120 才能实现一个电气周期的频率,单位为 Hz。

 $1$  Motor Speed (RPM) =  $\frac{120 \times FGOUT}{\# \; Motor \; Poles}$  (1)

#### 状态 **LED** 和 **nSLEEP** 控制

- 可编程 MCU LED 的状态按 LED1 和 LED2 显示。
- 要将 MCT8315Z 置于低功率睡眠模式,请将 *nSLEEP* 按钮调到右侧位置。这会使 MSP430 将低电平有效信号 发送到器件上的 nSLEEP。

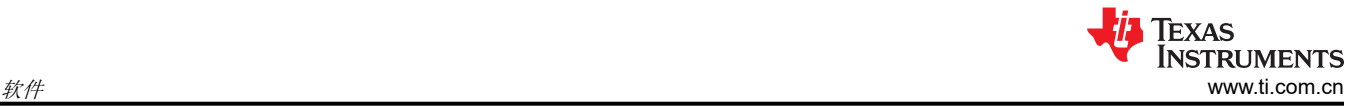

## **3.3** 运行 **GUI**

ł

MCT8315Z GUI 可以直接在 Web 浏览器(支持 Google Chrome® 和 Firefox®)中运行。若要在 Web 浏览器内运 行 GUI,请执行以下步骤:

- 1. 连接 MCT8315ZEVM, 如节 [2.2](#page-3-0) 所述。
- 2. 通过 Gallery 访问最新版本的 [MCT8315Z GUI](https://dev.ti.com/gallery/search/mct8315z)
- 3. GUI 会启动类似于图 3-1 中所示的屏幕。

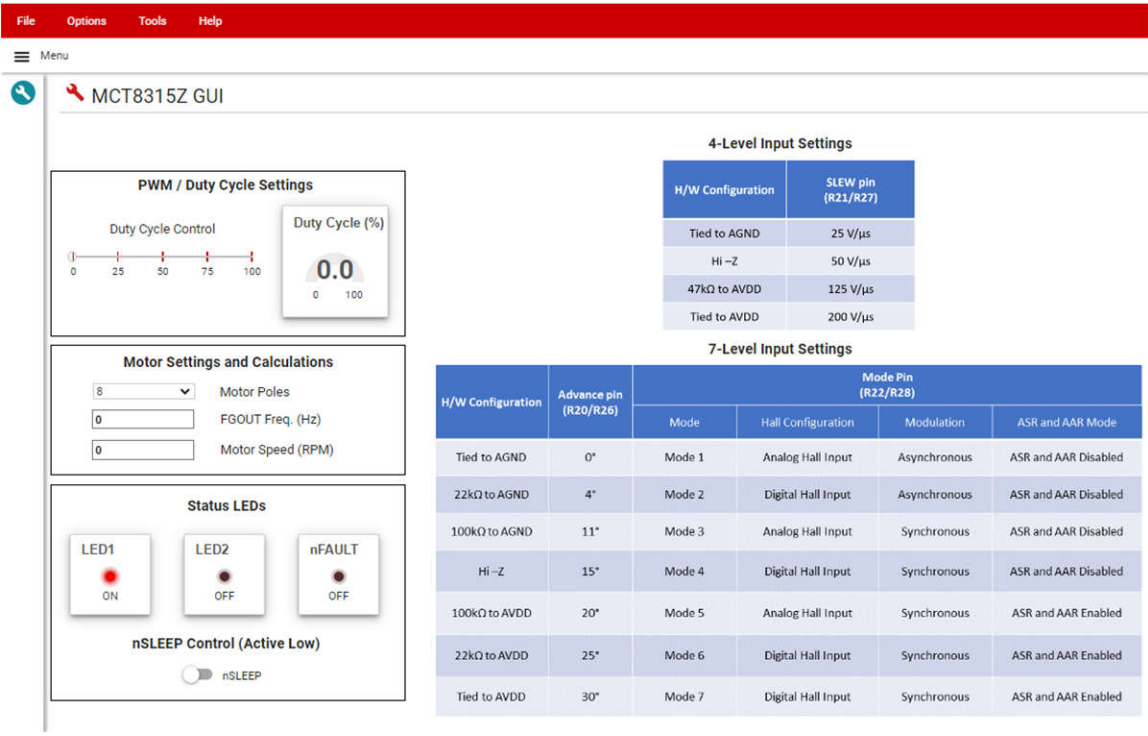

图 **3-1. MCT8315Z GUI**

或者,可以使用 TI 云库中的下载功能来下载和安装 MCT8315Z GUI 以供离线使用。

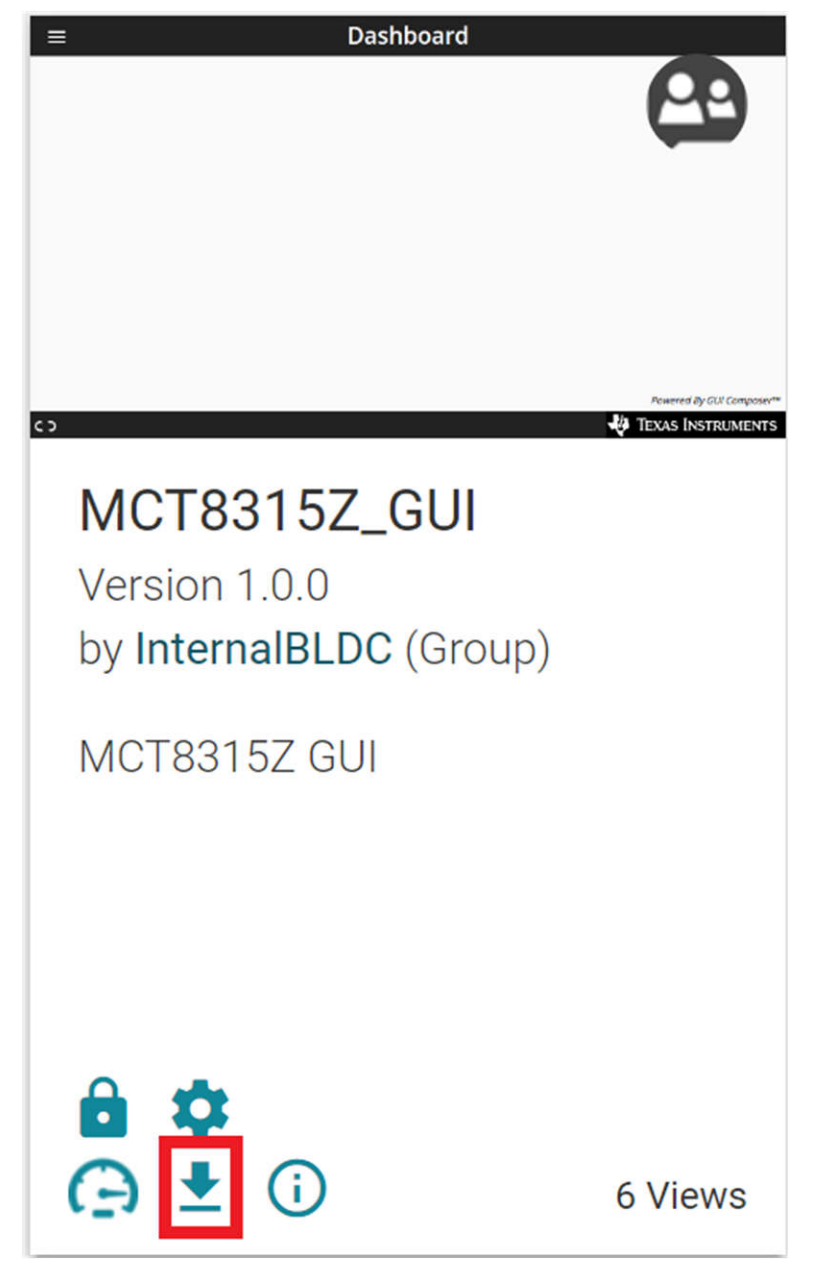

图 **3-2. MCT8315Z GUI** 下载功能

<span id="page-15-0"></span>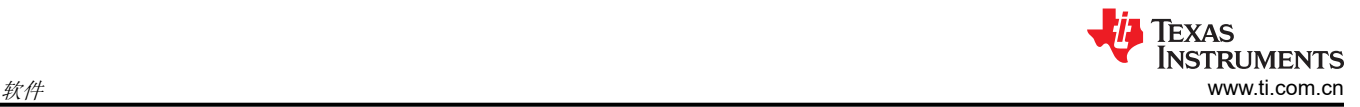

## **3.4** 下载 **Code Composer Studio** 并导入 **GUI** 固件

- 1. 下载 [MCT8315ZEVM](https://www.ti.com/tool/download/MCT8315ZEVM-MSP430FR2355-FW) 固件并解压到计算机上的某个位置。
- 2. 下载最新版本的 [Code Composer Studio](https://www.ti.com/tool/CCSTUDIO)。这会在目录 C:\ti 中设置一个文件夹。
	- a. 接受所有协议和默认安装位置,然后选择 *Next* 继续完成菜单操作。
	- b. 在 *Select Components* 窗口中,确保选中 *MSP430 Low-Power MCUs*,安装 MSP430 LaunchPad 评估 套件所需的包。
- 3. 安装后,运行 CCS 并选择一个文件夹或默认文件夹作为工作区来存储任何新项目。可以根据用户的偏好更改 位置和命名规则。点击"OK"按钮以接受。
- 4. 在 CCS 中,点击"Project"选项卡并选择 *Import CCS Projects*。点击 *Browse*。通过解压 MCT8315Z 固 件,选择在步骤 1 中创建的文件夹。
- 5. 将该工程导入工作区,如图 3-3 所示。

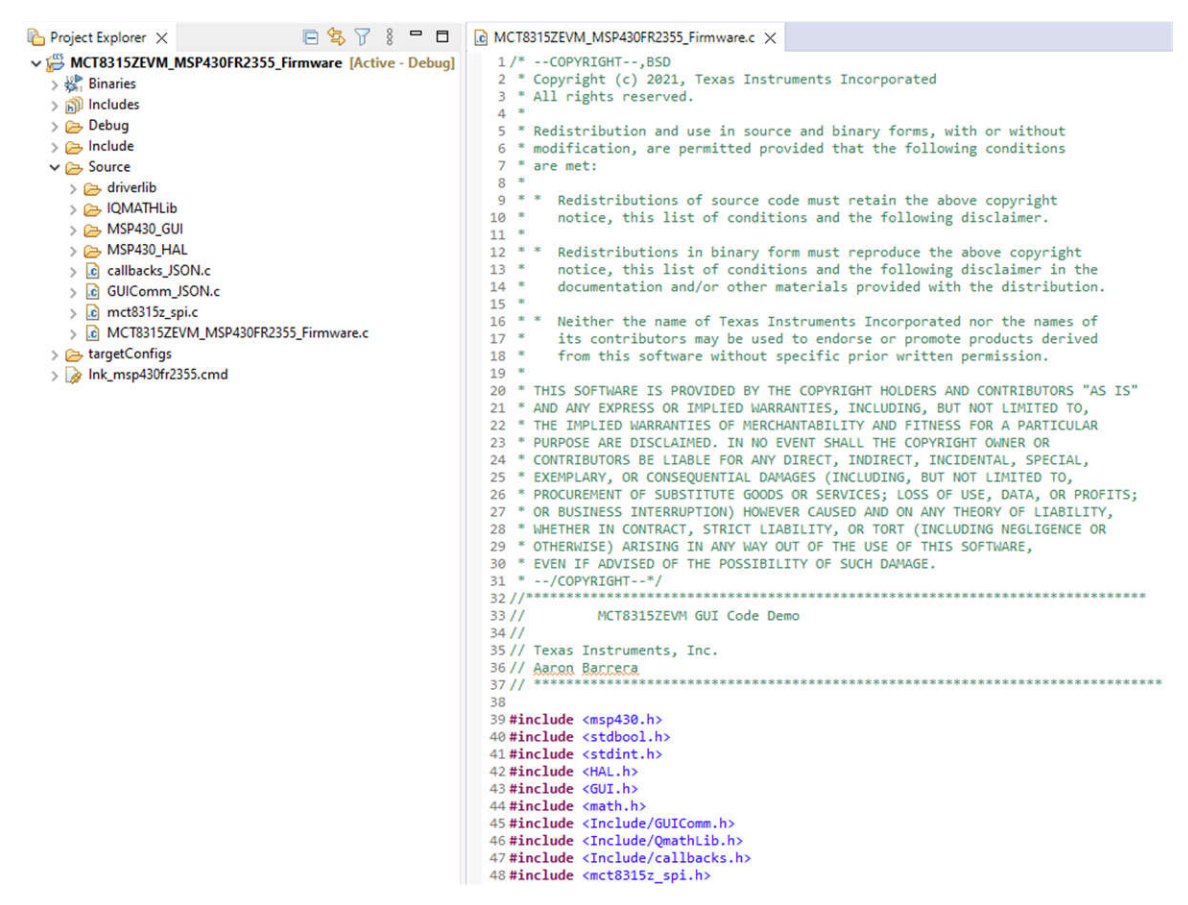

图 **3-3. Code Composer Studio** 中的 **MSP430FR2355** 接口固件代码

## **3.5** 使用 **eZ-FET** 对 **MSP430FR2355** 进行编程

MSP430FR2355 LaunchPad 上的 eZ-FET 调试探针使用 Spy-Bi-Wire JTAG 接口对 MCT8315ZEVM 上的 MSP430FR2355 MCU 进行编程。有关包含板载 eZ-FET 调试探针的 MSP430 LaunchPad,请参阅 [MSP430](https://www.ti.com/microcontrollers-mcus-processors/microcontrollers/msp430-micrcontrollers/design-development.html#evm) [LaunchPad](https://www.ti.com/microcontrollers-mcus-processors/microcontrollers/msp430-micrcontrollers/design-development.html#evm) 开发套件。

- 1. 从 MSP430 LaunchPad 上移除 GND、3V3、SBWTDIO 和 SBWTCK 跳线。
- 2. 将 GND、3V3、SBWTCK 和 SBWTDIO 信号 LaunchPad eZ-FET 侧的顶部引脚连接到 MCT8315ZEVM 的 J4 上的各自引脚, 如表 3-1 和图 3-4 所示。
- 3. 将 Micro-USB 电缆连接到 MSP430 LaunchPad 和 PC。
- 4. 点击"Build Project"图标或 CTRL + B,确保成功构建工程。如有需要,从控制台接受所有更新。
- 5. 点击 *Debug Project* 以设置调试会话,然后按"Play"按钮运行代码。
- 6. 停止调试会话,关闭 Code Composer Studio,断开 Spy-Bi-Wire 跳线,并从 MSP430 LaunchPad 上拔下 Micro-USB 电缆。

| $\chi$ 3-1. $\chi$ in of 4301 KZ333 $\chi$ $\chi$ $\chi$ $\eta$ $\chi$ $\chi$ $\eta$ is $\chi$ is $\chi$ is $\chi$ is $\chi$ |                                      |  |  |  |
|----------------------------------------------------------------------------------------------------|--------------------------------------|--|--|--|
| MSP430 LaunchPad™ (eZ-FET 调试探针侧)(J101)                                                                                       | MCT8315ZEVM 4 引脚 Spy-Bi-Wire 接头 (J4) |  |  |  |
| GND                                                                                                    | <b>GND</b>                           |  |  |  |
| 3V3                                                                                                    | 3.3V                                 |  |  |  |
| <b>SBWTDIO</b>                                                                                                    | <b>SBWTDIO</b>                       |  |  |  |
| <b>SBWTCK</b>                                                                                                    | <b>SBWTCK</b>                        |  |  |  |

表 **3-1.** 对 **MSP430FR2355** 进行编程所需的 **Spy-Bi-Wire** 接口

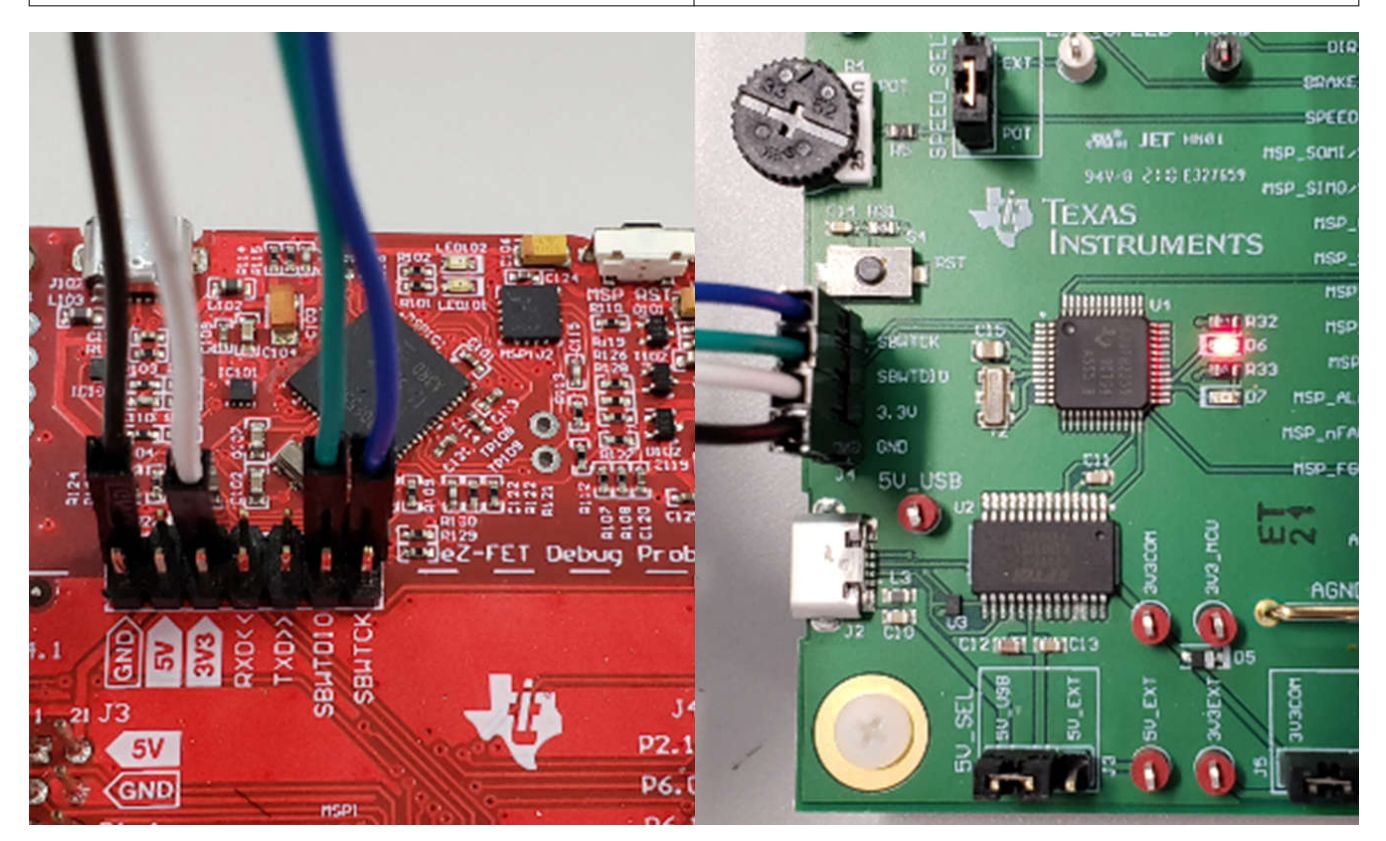

图 **3-4. MSP430 LaunchPad™ eZ-FET** 探针连接到 **MCT8315ZEVM**

## **4** 硬件设计文件

**4.1** 原理图

**4.1.1 MCT8315Z** 三相有传感器梯形电机驱动器

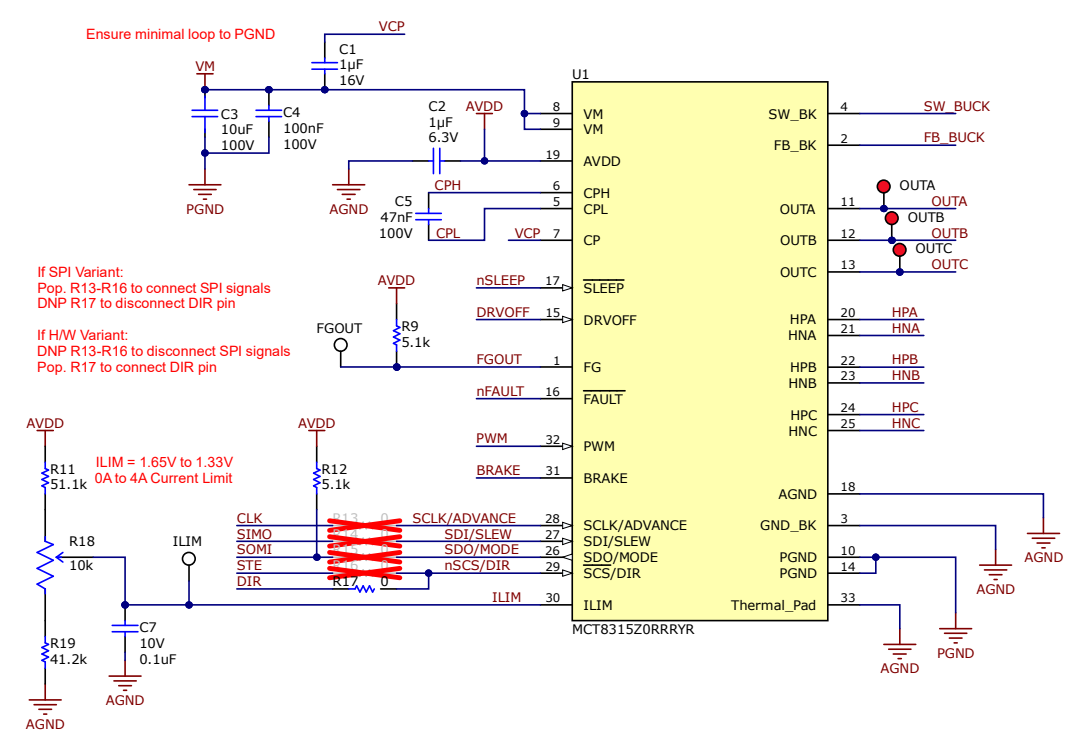

图 **4-1. MCT8315Z** 三相有传感器梯形电机驱动器原理图

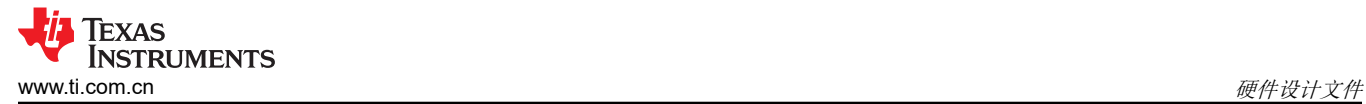

## **4.1.2** 电源

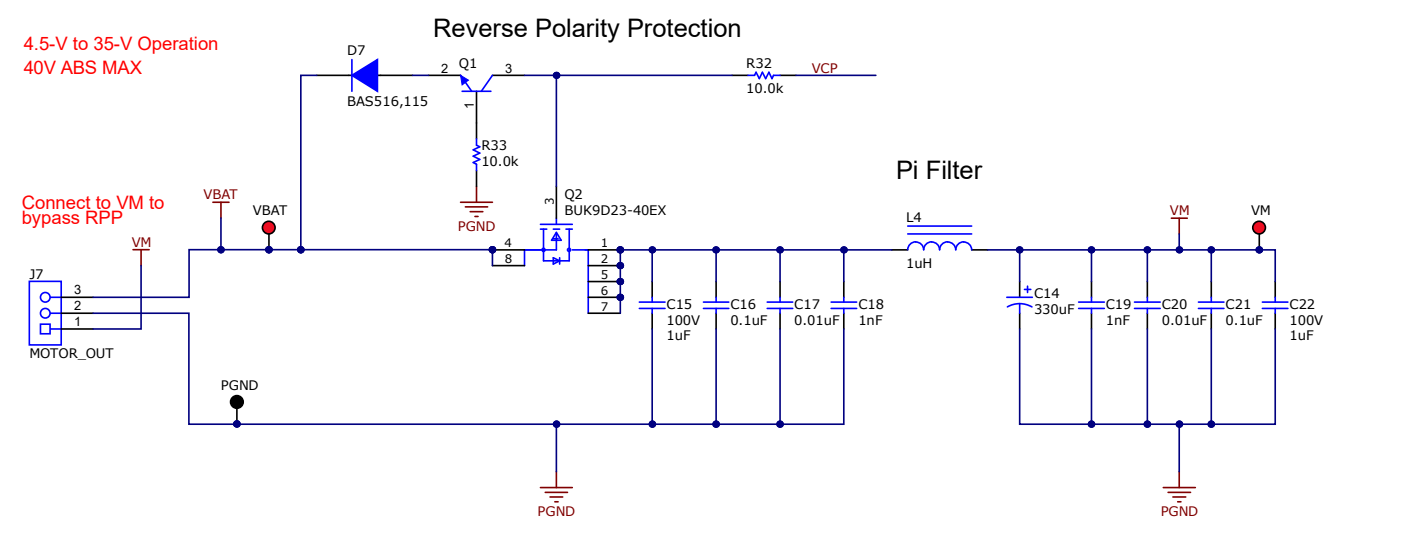

图 **4-2.** 主电源

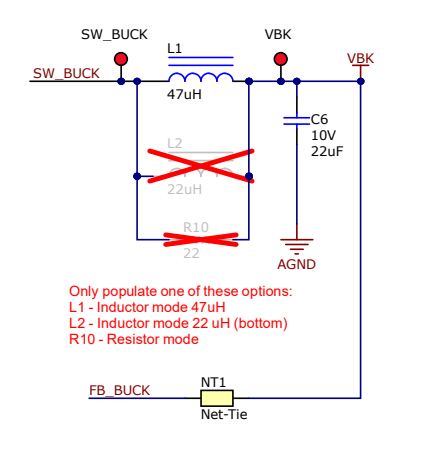

图 **4-3.** 降压稳压器原理图

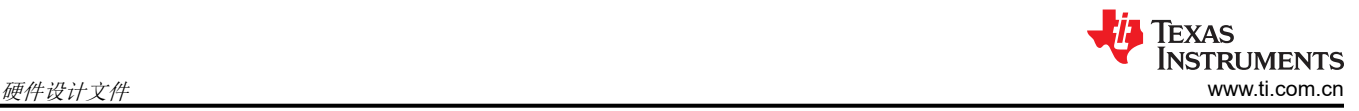

## **4.1.3 MCU** 接口

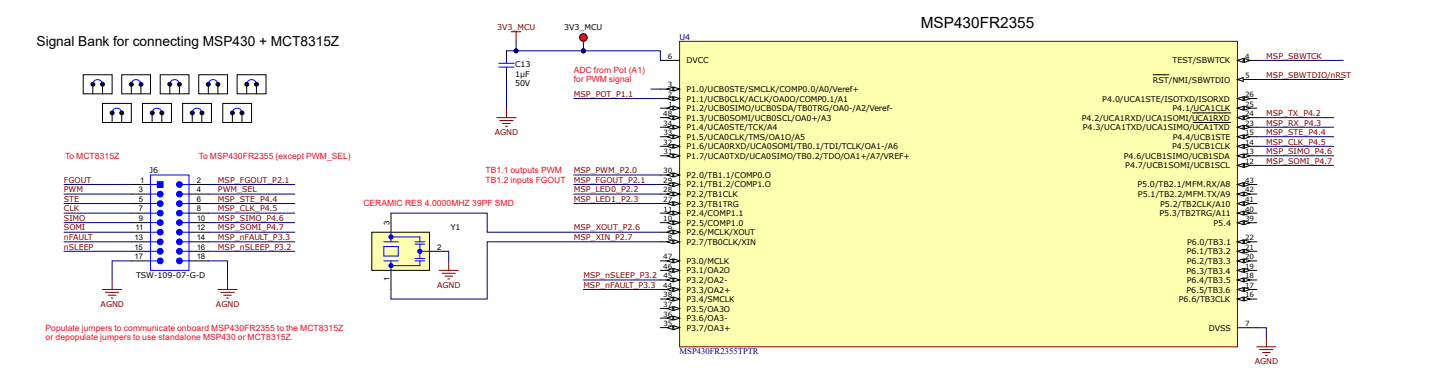

#### 图 **4-4. MSP430FR2355 MCU**

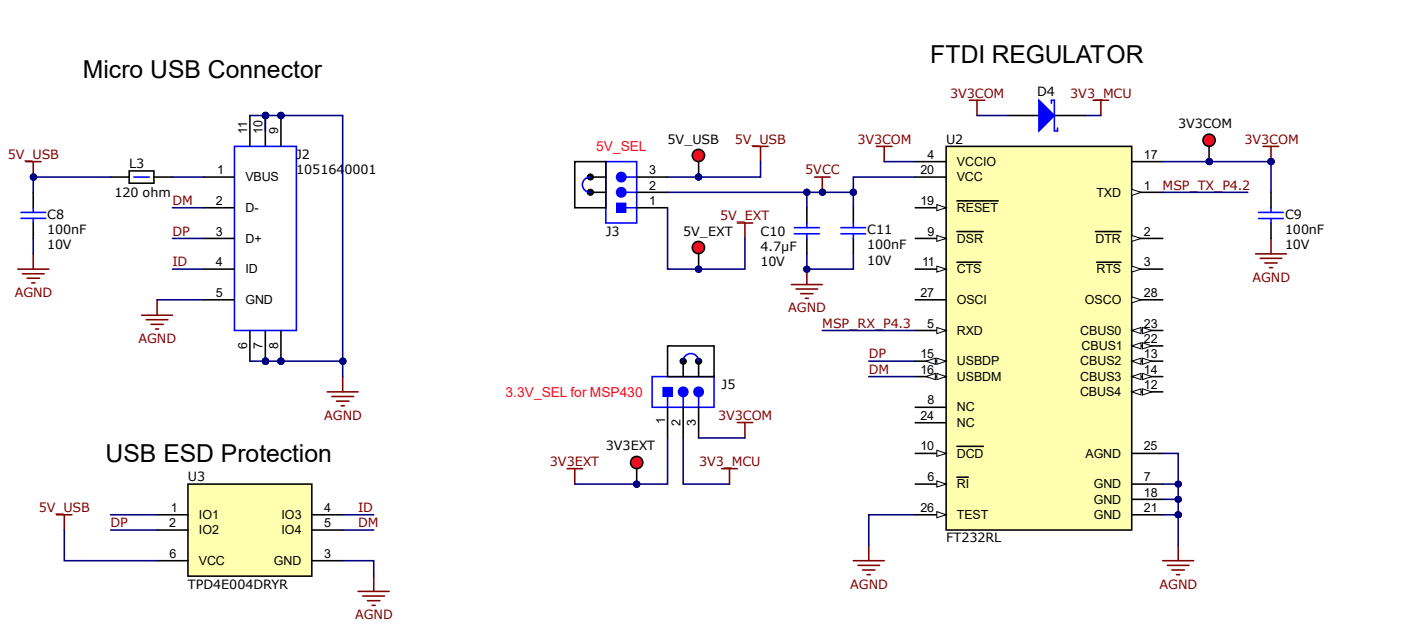

#### 图 **4-5. USB** 转 **UART** 原理图

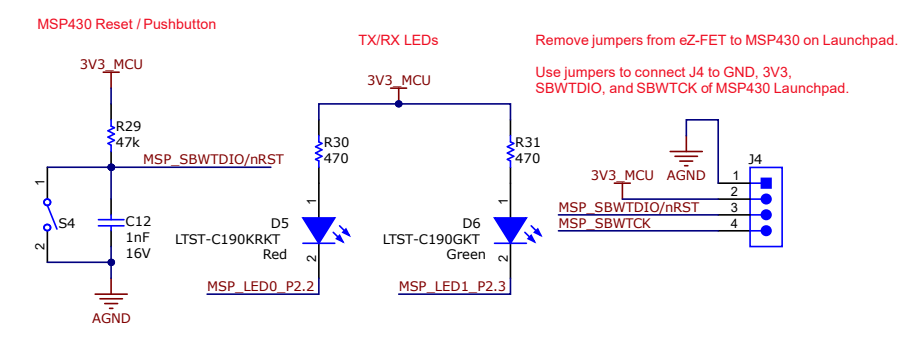

图 **4-6. MCU** 编程和调试原理图

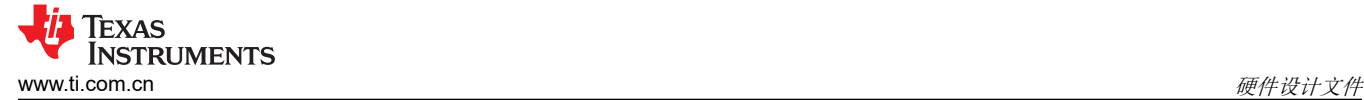

#### **4.1.4** 用户界面

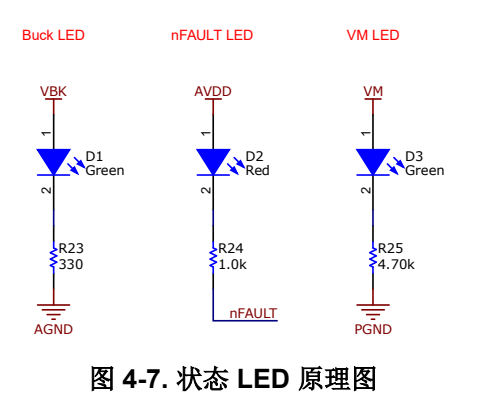

Hardware Variant Resistors (use with MCT8315ZT/H only)

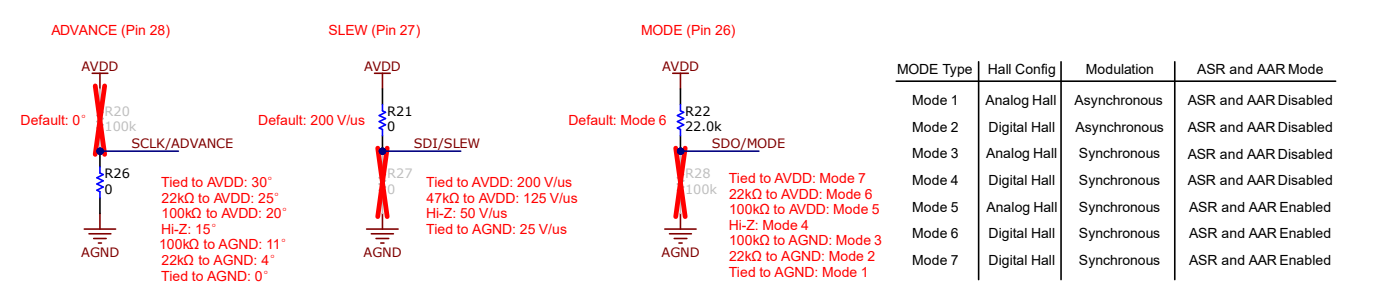

图 **4-8.** 硬件型号电阻器原理图

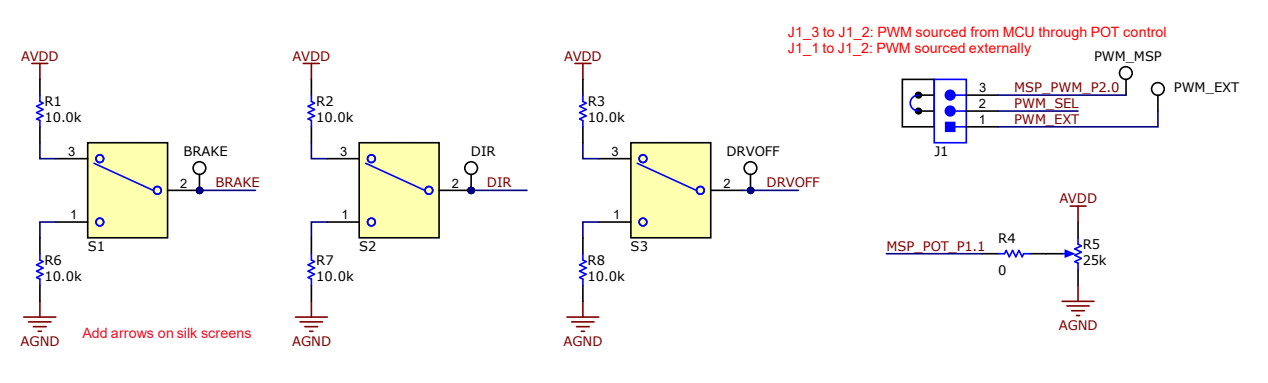

图 **4-9.** 开关和速度输入原理图

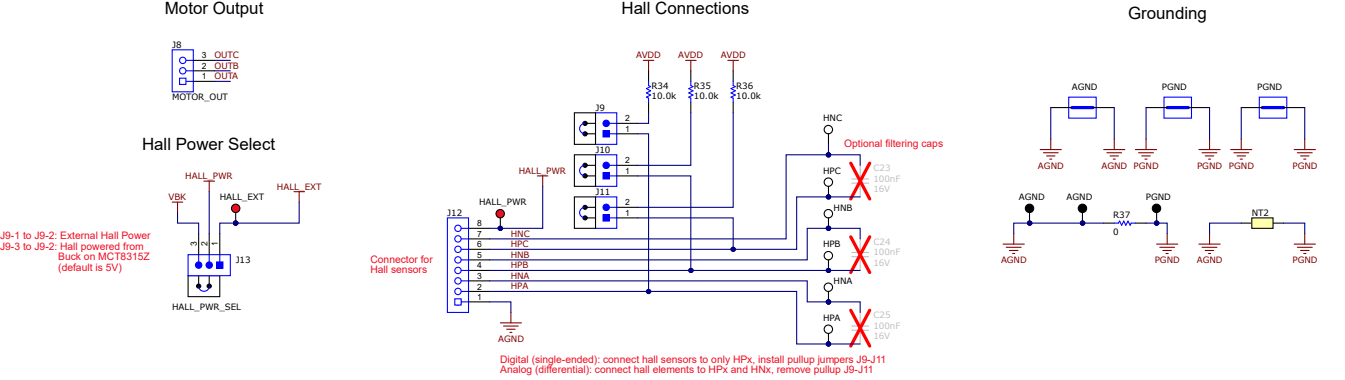

AGND PGND PGND PGND

PGND

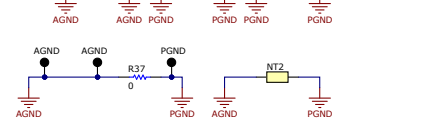

[ZHCUBL1](https://www.ti.com.cn/cn/lit/pdf/ZHCUBL1) – DECEMBER 2023 [提交文档反馈](https://www.ti.com/feedbackform/techdocfeedback?litnum=ZHCUBL1&partnum=MCT8315ZEVM)

图 **4-10.** 连接器原理图

# TEXAS<br>INSTRUMENTS 硬件设计文件 [www.ti.com.cn](https://www.ti.com.cn)

## **4.2 PCB** 布局

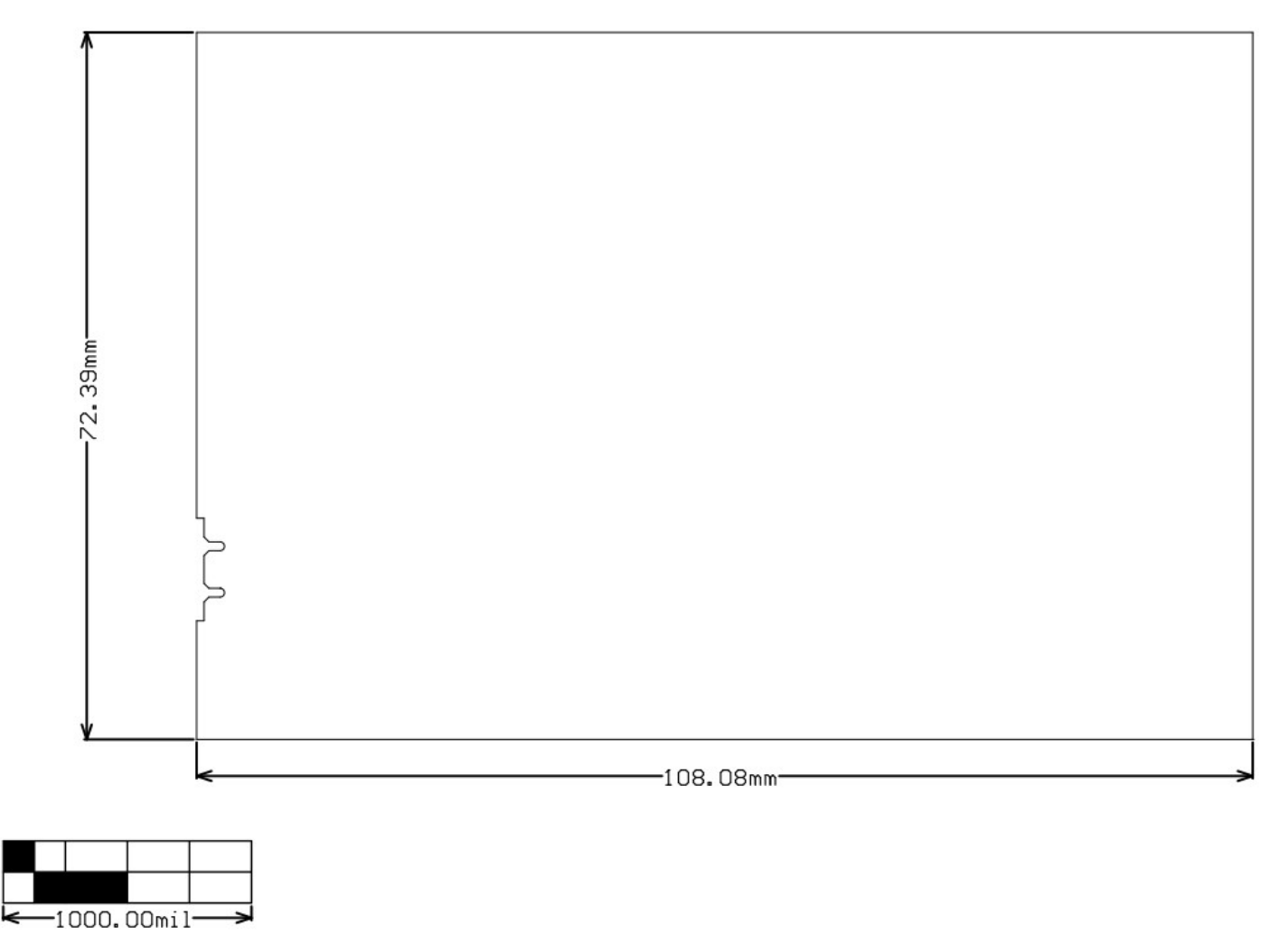

图 **4-11. EVM** 电路板尺寸

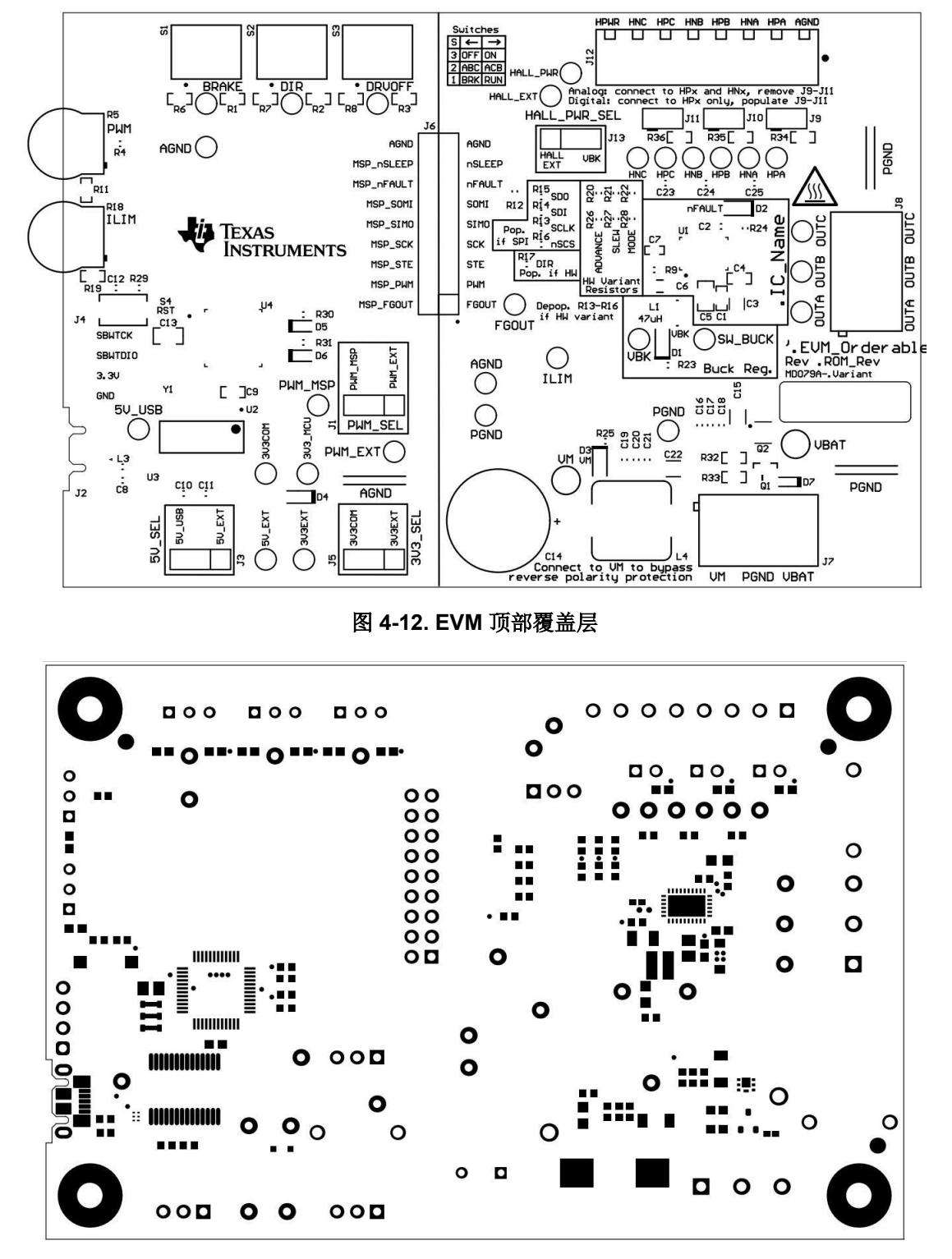

图 **4-13. EVM** 顶部阻焊层

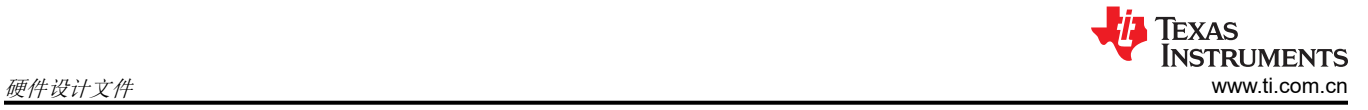

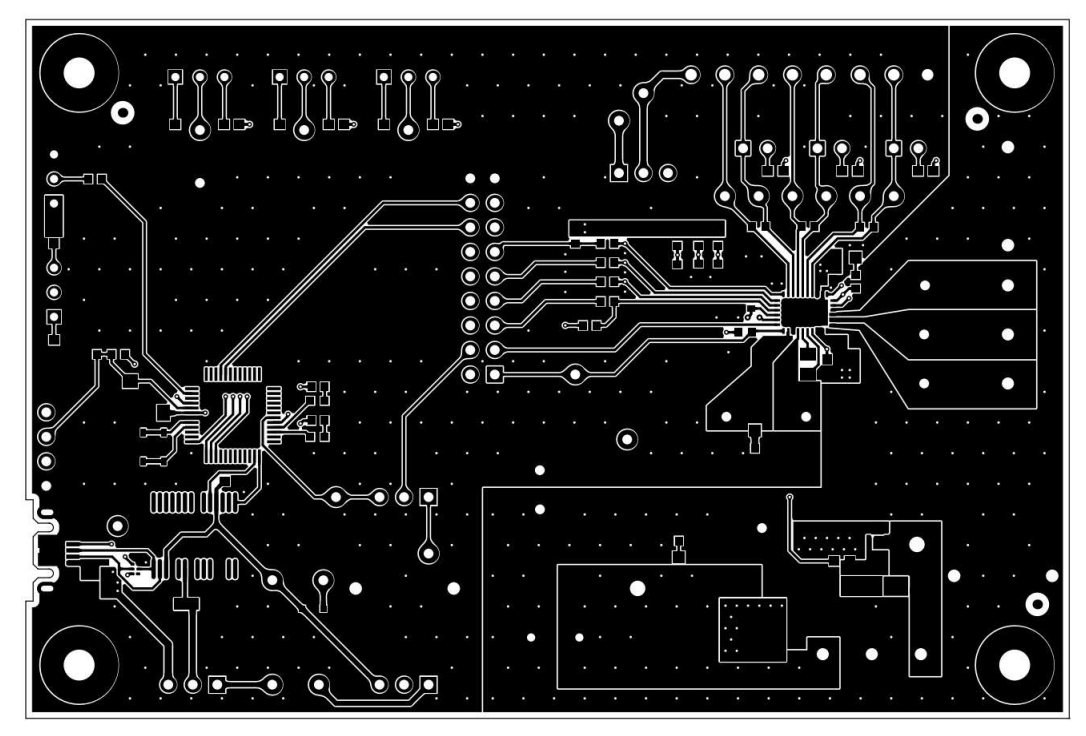

图 **4-14. EVM** 顶层

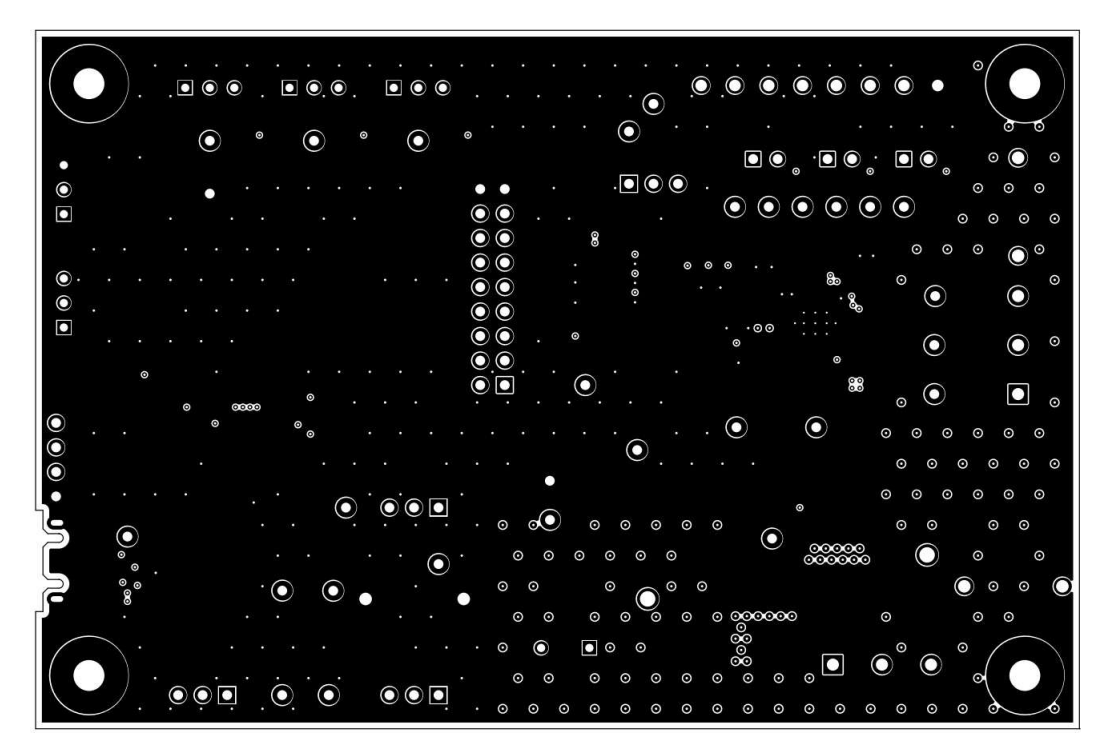

图 **4-15. EVM** 信号层 **1**

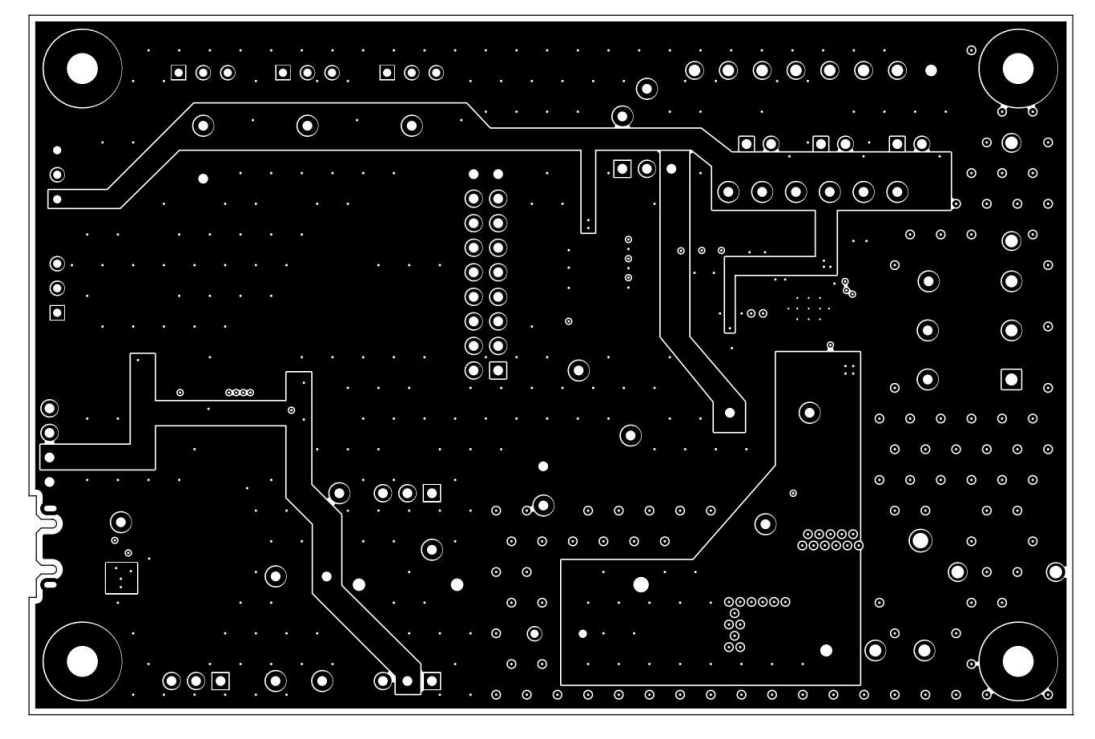

图 **4-16. EVM** 信号层 **2**

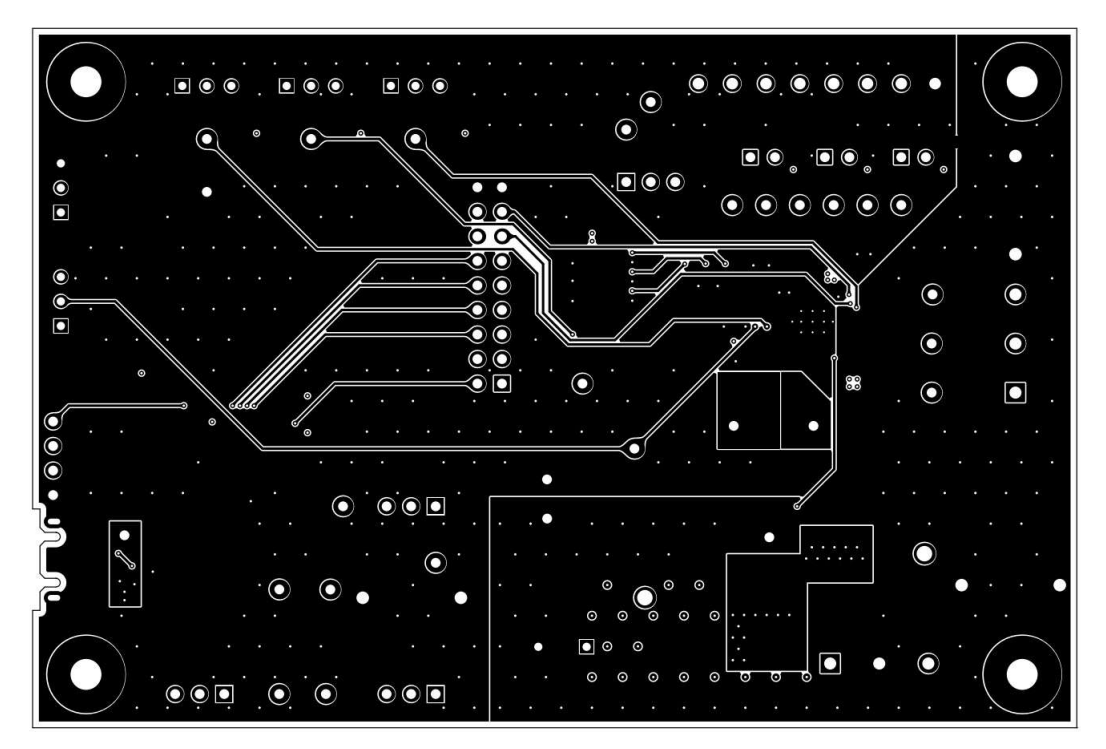

图 **4-17. EVM** 底层

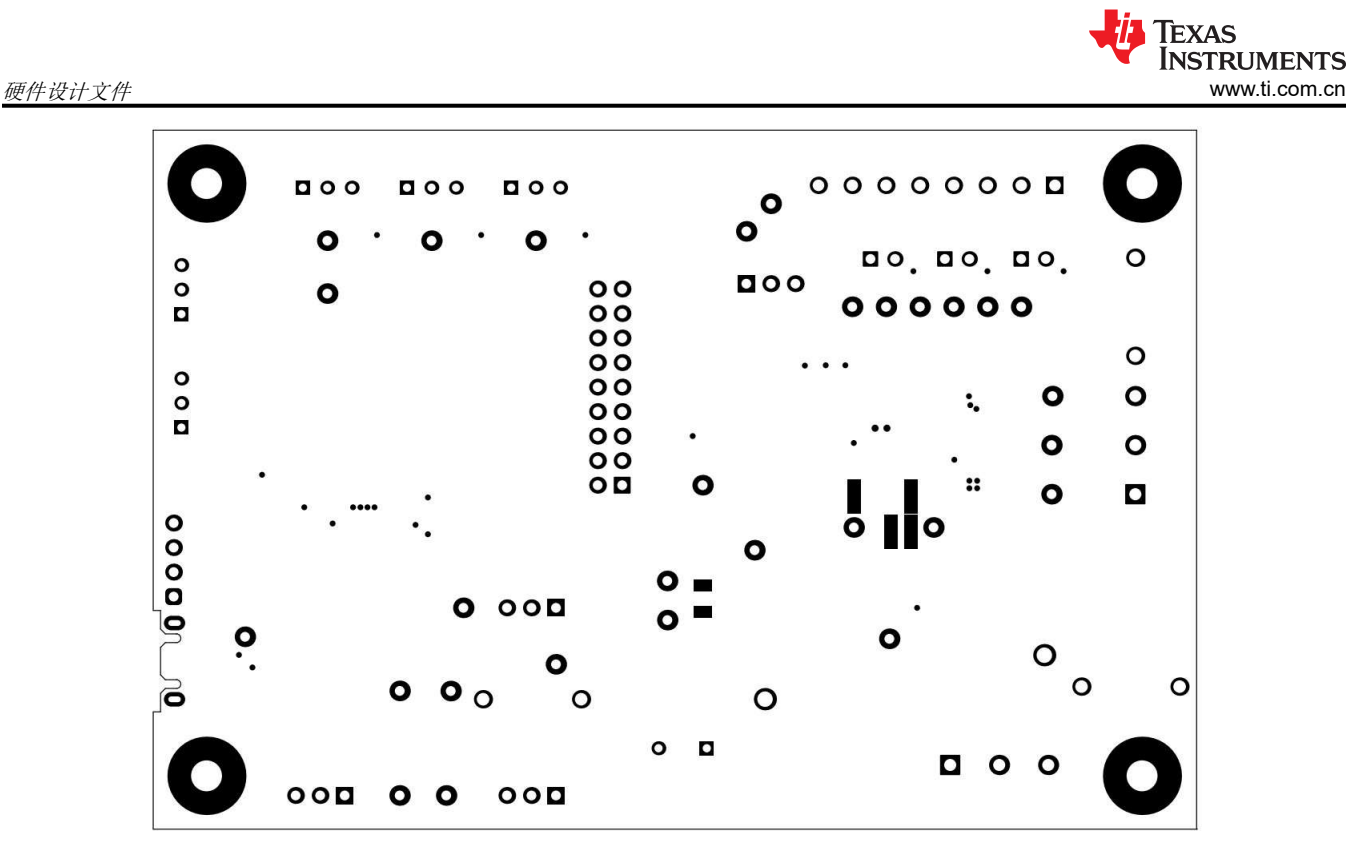

图 **4-18. EVM** 底部阻焊层

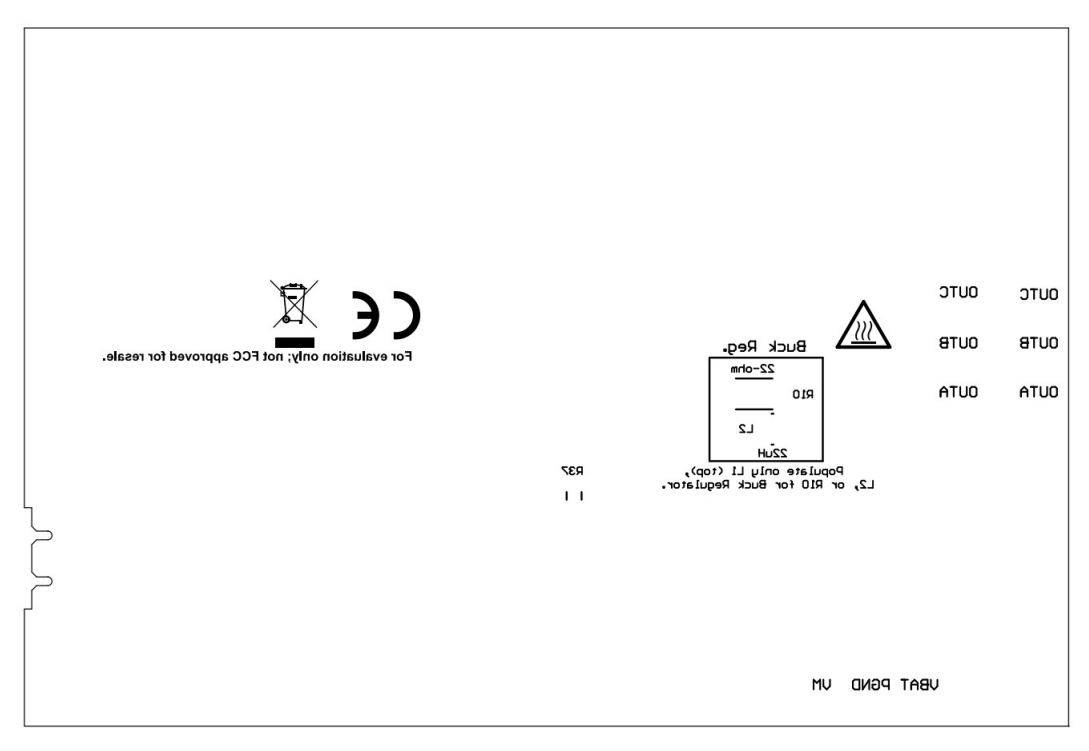

#### 图 **4-19. EVM** 底部覆盖层

## **4.3** 物料清单 **(BOM)**

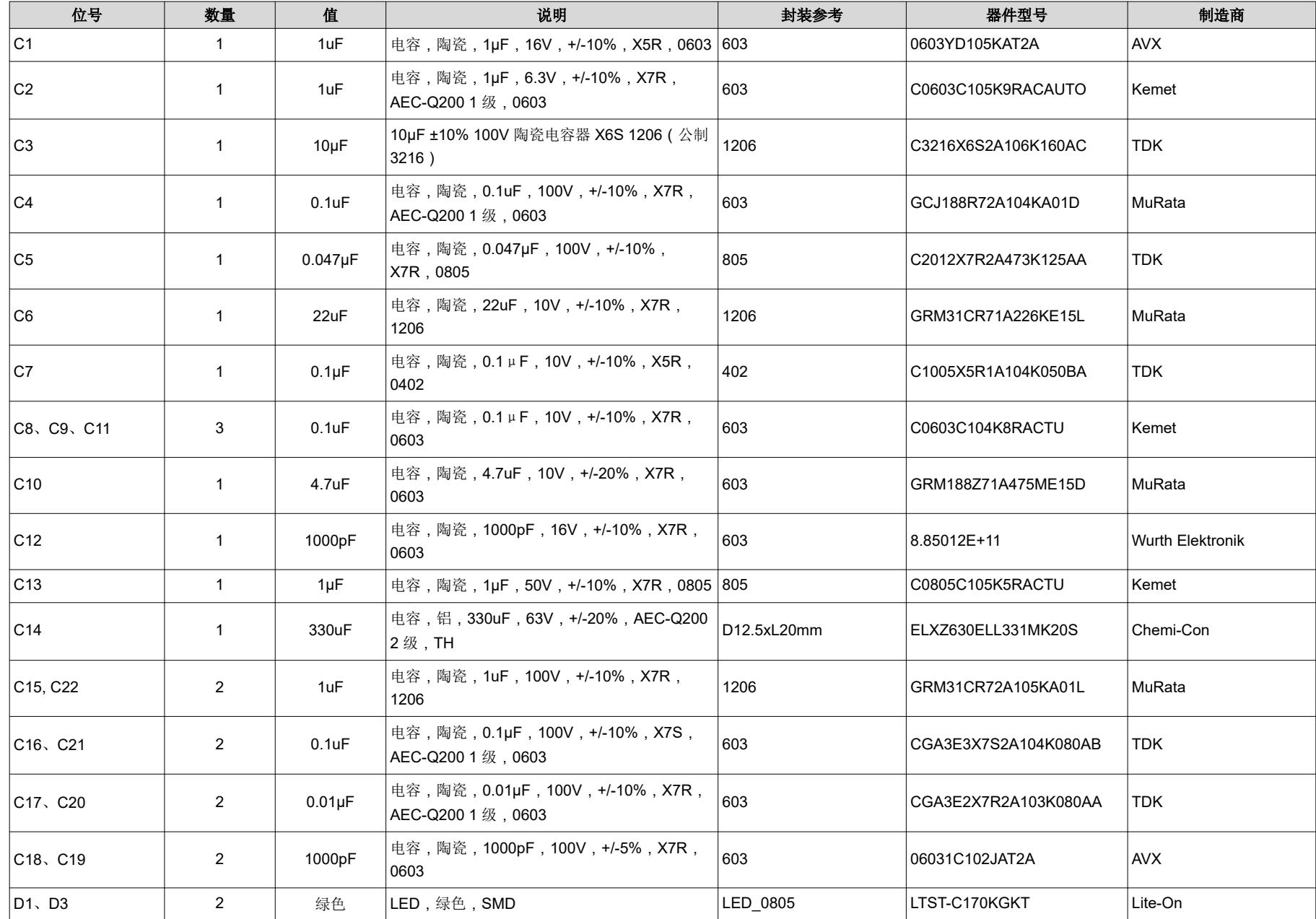

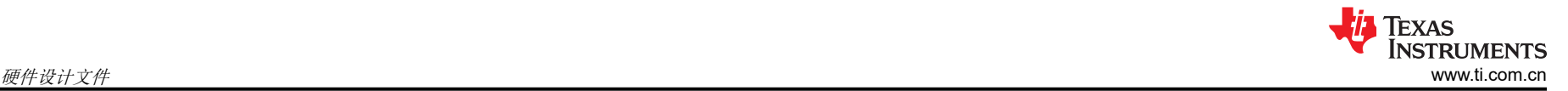

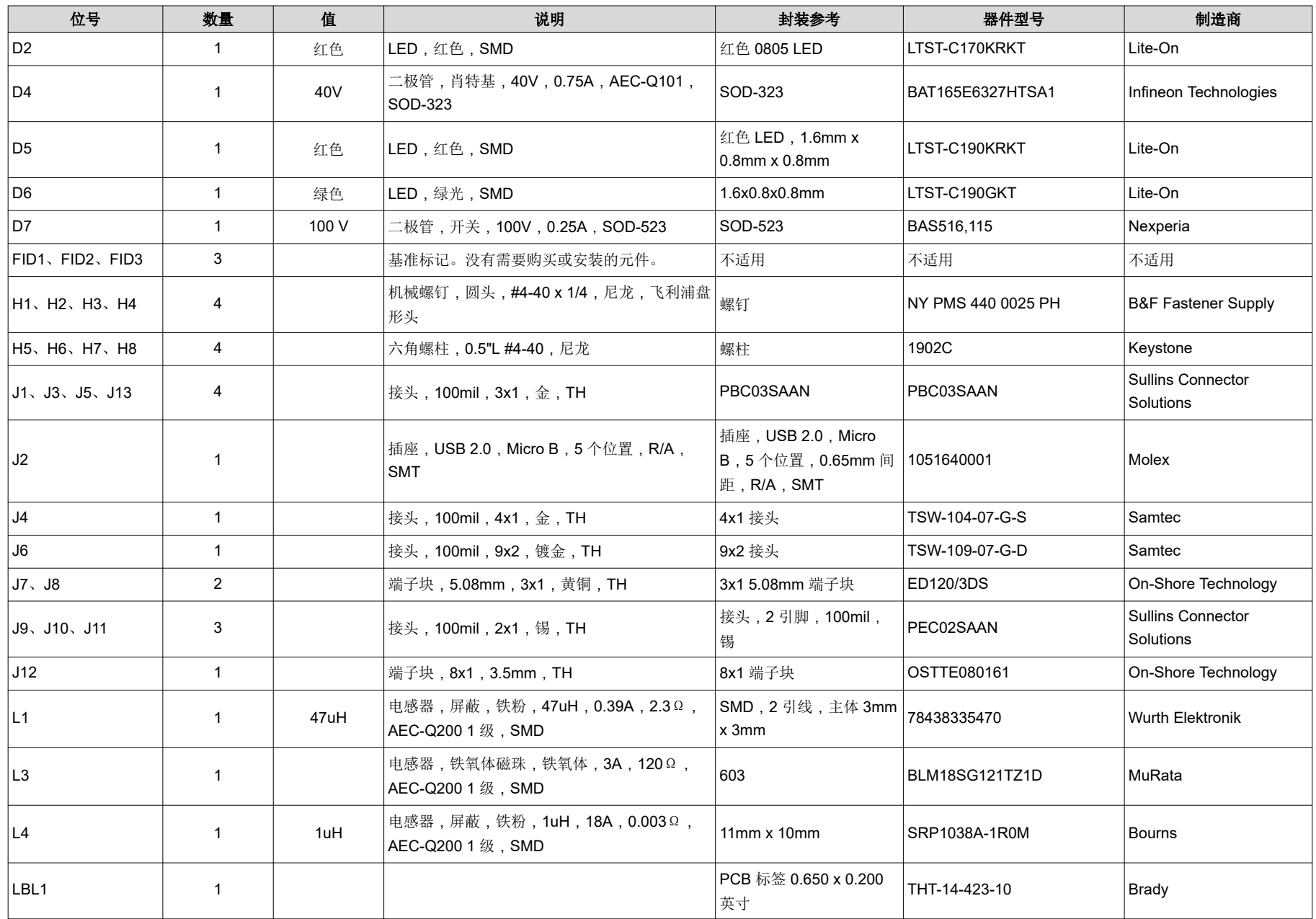

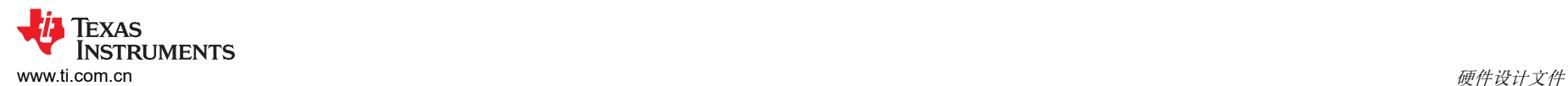

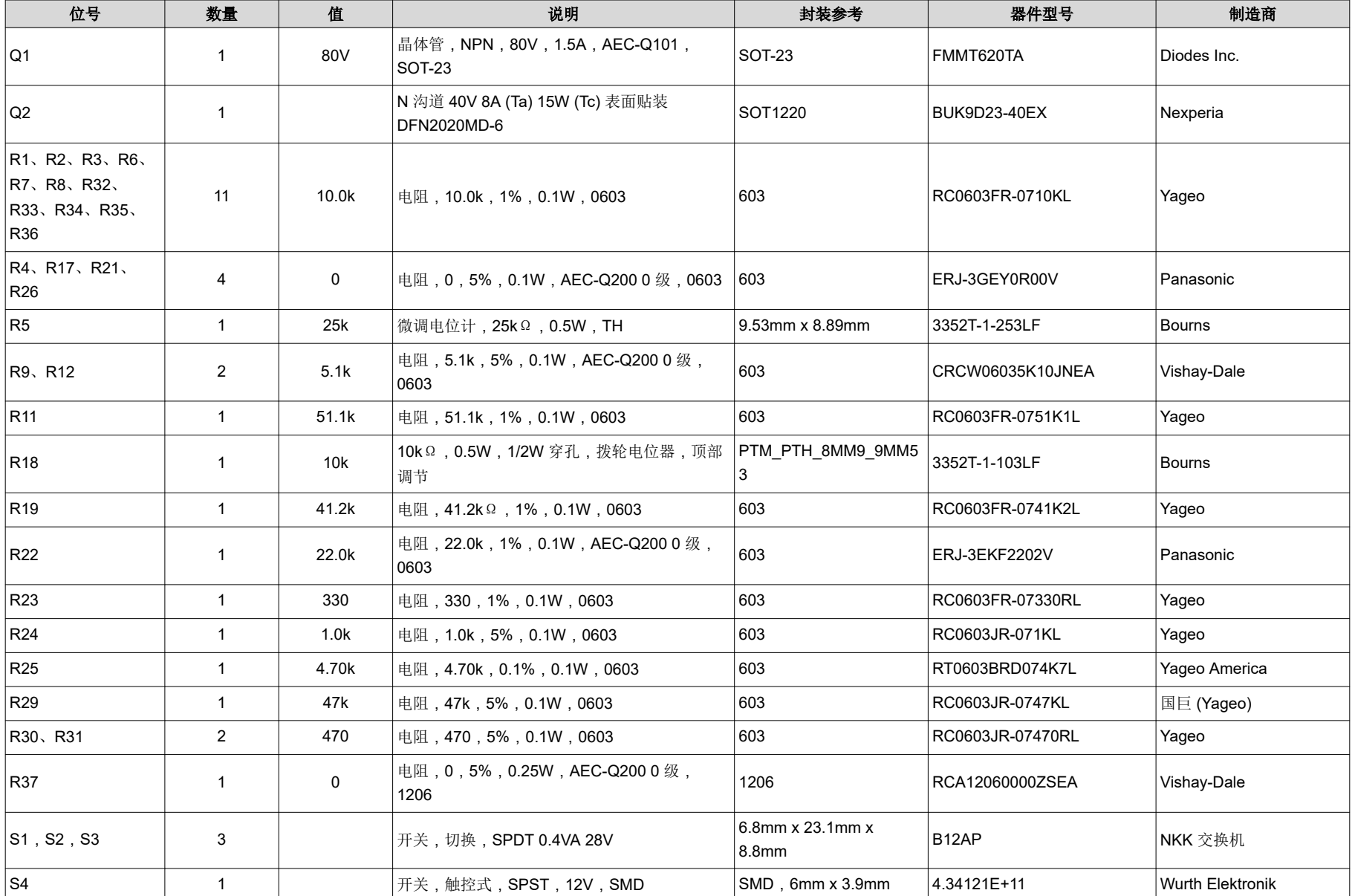

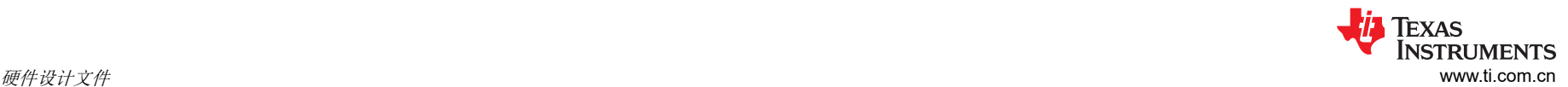

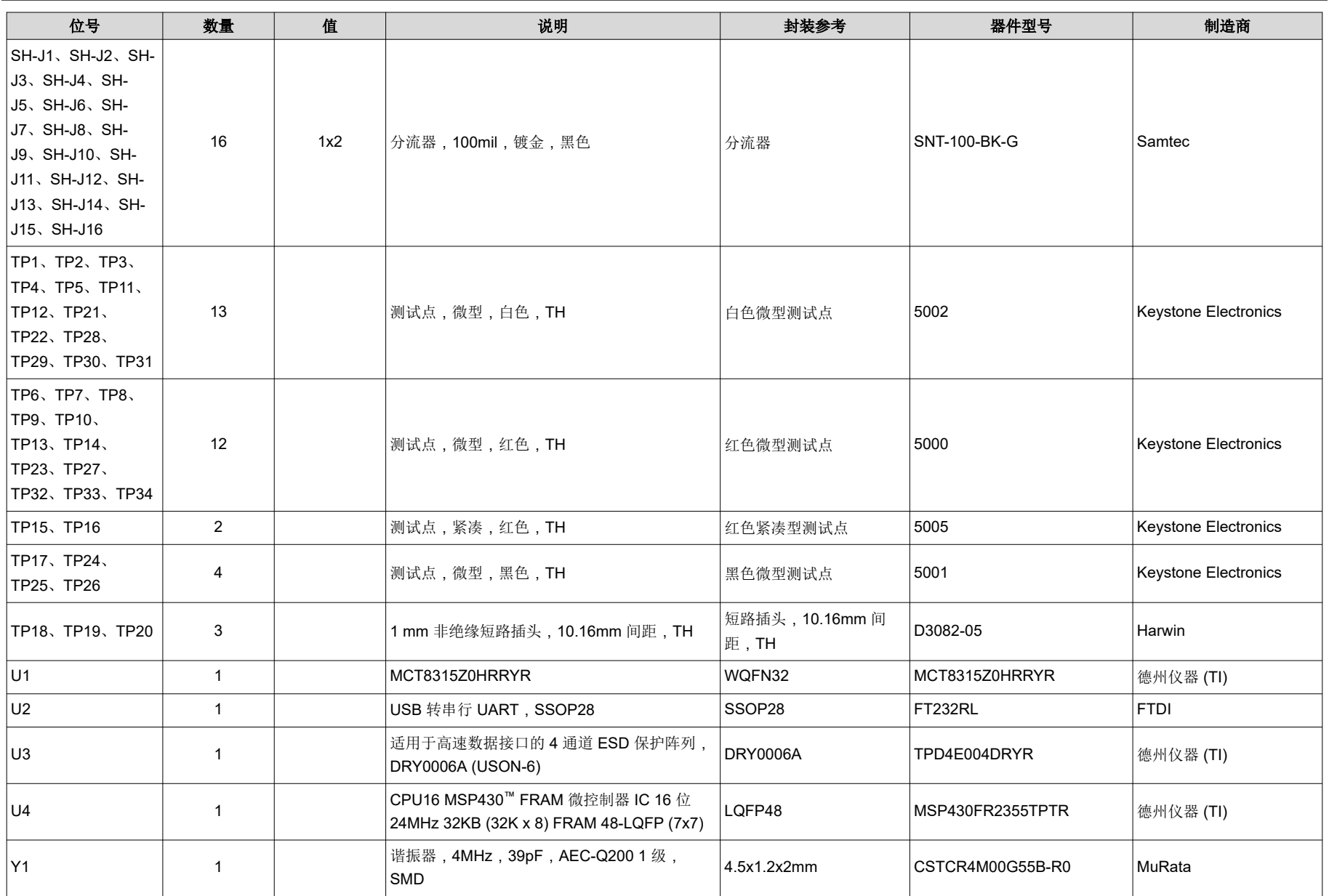

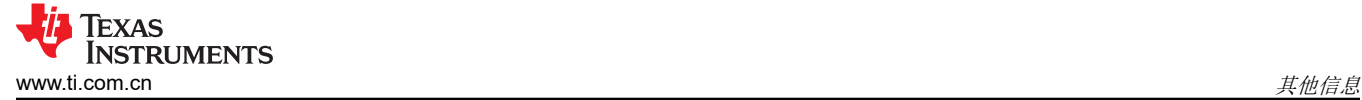

## **5** 其他信息

## 商标

LaunchPad™, Code Composer Studio™, and MSP430™ are trademarks of Texas Instruments. Google Chrome® is a registered trademark of Google LLC. Firefox® is a registered trademark of Mozilla Foundation. 所有商标均为其各自所有者的财产。

#### 重要声明和免责声明

TI"按原样"提供技术和可靠性数据(包括数据表)、设计资源(包括参考设计)、应用或其他设计建议、网络工具、安全信息和其他资源, 不保证没有瑕疵且不做出任何明示或暗示的担保,包括但不限于对适销性、某特定用途方面的适用性或不侵犯任何第三方知识产权的暗示担 保。

这些资源可供使用 TI 产品进行设计的熟练开发人员使用。您将自行承担以下全部责任:(1) 针对您的应用选择合适的 TI 产品,(2) 设计、验 证并测试您的应用,(3) 确保您的应用满足相应标准以及任何其他功能安全、信息安全、监管或其他要求。

这些资源如有变更,恕不另行通知。TI 授权您仅可将这些资源用于研发本资源所述的 TI 产品的应用。严禁对这些资源进行其他复制或展示。 您无权使用任何其他 TI 知识产权或任何第三方知识产权。您应全额赔偿因在这些资源的使用中对 TI 及其代表造成的任何索赔、损害、成 本、损失和债务,TI 对此概不负责。

TI 提供的产品受 TI [的销售条款或](https://www.ti.com.cn/zh-cn/legal/terms-conditions/terms-of-sale.html) [ti.com](https://www.ti.com) 上其他适用条款/TI 产品随附的其他适用条款的约束。TI 提供这些资源并不会扩展或以其他方式更改 TI 针对 TI 产品发布的适用的担保或担保免责声明。

TI 反对并拒绝您可能提出的任何其他或不同的条款。

邮寄地址:Texas Instruments, Post Office Box 655303, Dallas, Texas 75265 Copyright © 2024,德州仪器 (TI) 公司